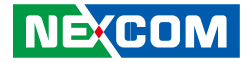

**NEXCOM International Co., Ltd.**

# **IoT Automation Solutions Business Group Applied Panel PC APPC 3154** User Manual

**NEXCOM International Co., Ltd.**<br>Published March 2019 Published March 2019 www.nexcom.com

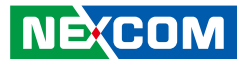

# **CONTENTS**

### Preface

**NE**COM

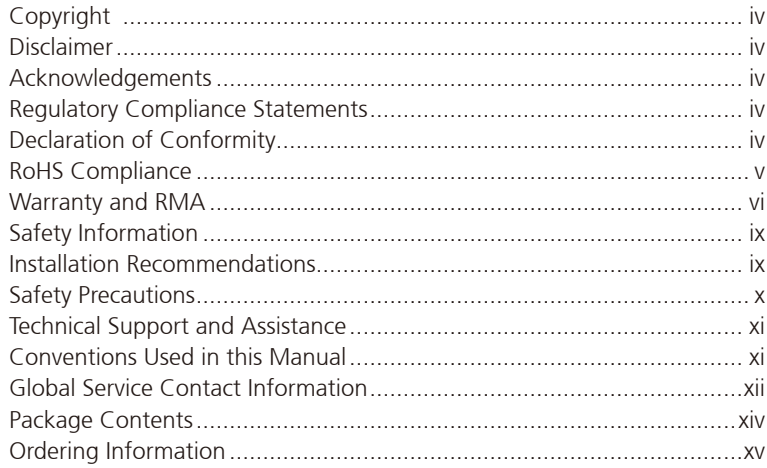

### **Chapter 1: Product Introduction**

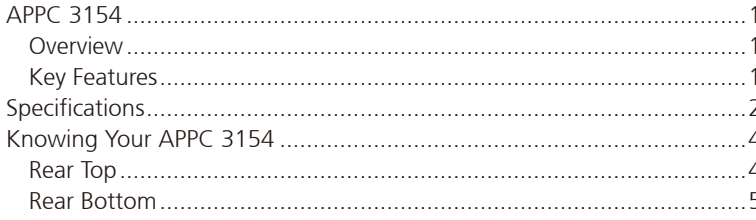

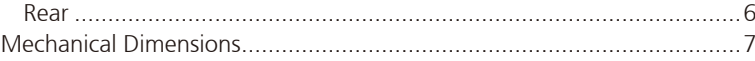

### **Chapter 2: Jumpers and Connectors**

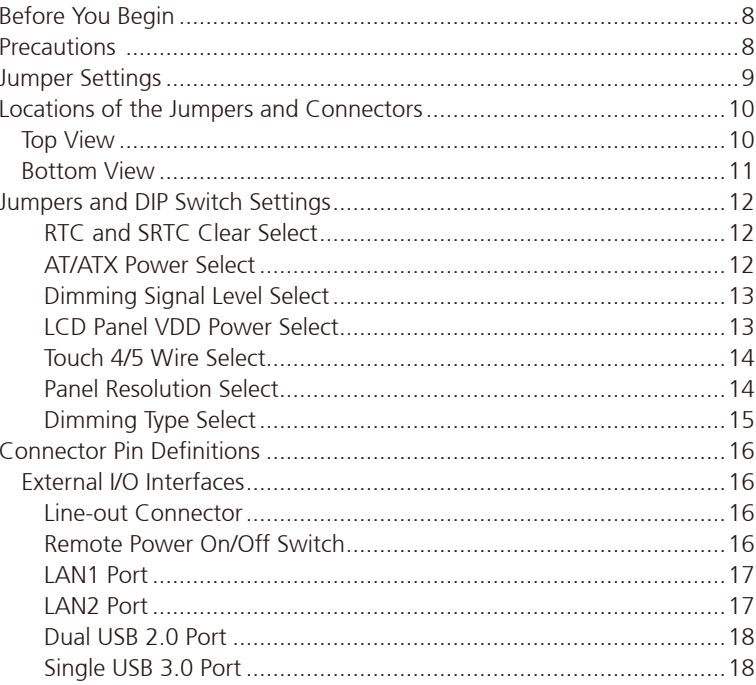

۳.

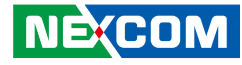

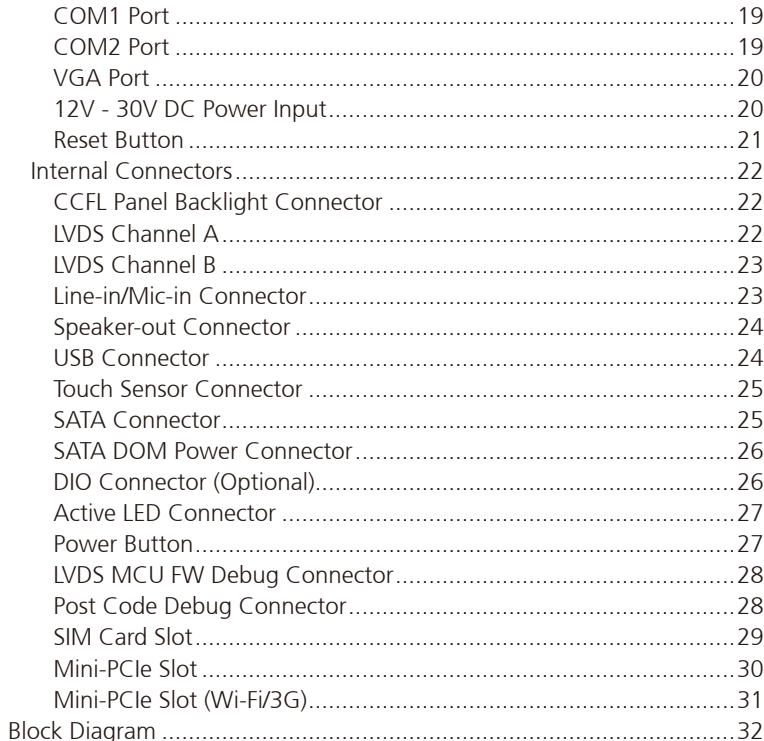

### **Chapter 3: System Setup**

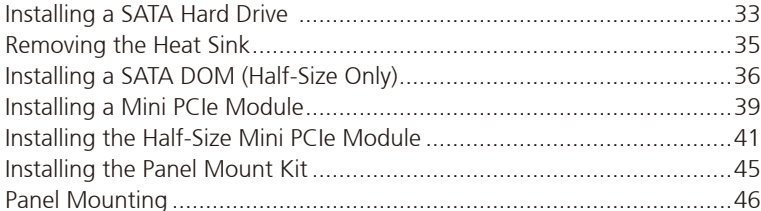

### **Chapter 4: BIOS Setup**

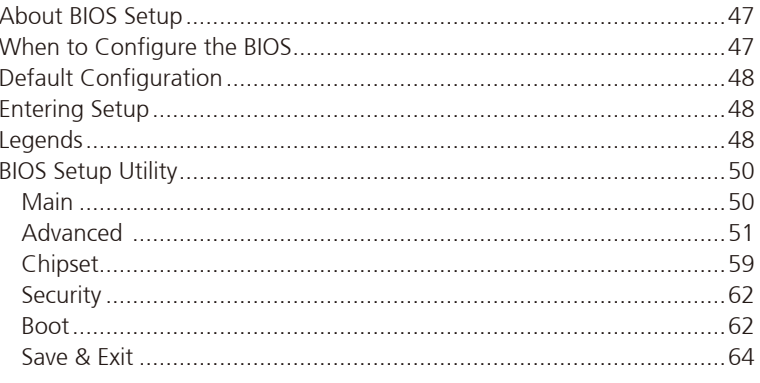

### 

۳.

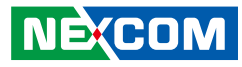

# <span id="page-3-0"></span>**Preface**

# **Copyright**

This publication, including all photographs, illustrations and software, is protected under international copyright laws, with all rights reserved. No part of this manual may be reproduced, copied, translated or transmitted in any form or by any means without the prior written consent from NEXCOM International Co., Ltd.

# **Disclaimer**

**NE:COM** 

The information in this document is subject to change without prior notice and does not represent commitment from NEXCOM International Co., Ltd. However, users may update their knowledge of any product in use by constantly checking its manual posted on our website: http://www.nexcom.com. NEXCOM shall not be liable for direct, indirect, special, incidental, or consequential damages arising out of the use of any product, nor for any infringements upon the rights of third parties, which may result from such use. Any implied warranties of merchantability or fitness for any particular purpose is also disclaimed.

# **Acknowledgements**

APPC 3154 is a trademark of NEXCOM International Co., Ltd. All other product names mentioned herein are registered trademarks of their respective owners.

# **Regulatory Compliance Statements**

This section provides the FCC compliance statement for Class A devices and describes how to keep the system CE compliant.

# **Declaration of Conformity**

### **FCC**

This equipment has been tested and verified to comply with the limits for a Class A digital device, pursuant to Part 15 of FCC Rules. These limits are designed to provide reasonable protection against harmful interference when the equipment is operated in a commercial environment. This equipment generates, uses, and can radiate radio frequency energy and, if not installed and used in accordance with the instructions, may cause harmful interference to radio communications. Operation of this equipment in a residential area (domestic environment) is likely to cause harmful interference, in which case the user will be required to correct the interference (take adequate measures) at their own expense.

#### **CE**

The product(s) described in this manual complies with all applicable European Union (CE) directives if it has a CE marking. For computer systems to remain CE compliant, only CE-compliant parts may be used. Maintaining CE compliance also requires proper cable and cabling techniques.

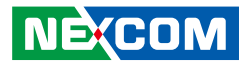

# <span id="page-4-0"></span>**RoHS Compliance**

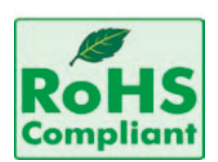

#### **NEXCOM RoHS Environmental Policy and Status Update**

NEXCOM is a global citizen for building the digital infrastructure. We are committed to providing green products and services, which are compliant with

European Union RoHS (Restriction on Use of Hazardous Substance in Electronic Equipment) directive 2011/65/EU, to be your trusted green partner and to protect our environment.

RoHS restricts the use of Lead (Pb)  $< 0.1\%$  or 1,000ppm, Mercury (Hg)  $< 0.1\%$ or 1,000ppm, Cadmium (Cd) < 0.01% or 100ppm, Hexavalent Chromium  $(Cr6+)$  < 0.1% or 1,000ppm, Polybrominated biphenyls (PBB) < 0.1% or 1,000ppm, and Polybrominated diphenyl Ethers (PBDE) < 0.1% or 1,000ppm.

In order to meet the RoHS compliant directives, NEXCOM has established an engineering and manufacturing task force to implement the introduction of green products. The task force will ensure that we follow the standard NEXCOM development procedure and that all the new RoHS components and new manufacturing processes maintain the highest industry quality levels for which NEXCOM are renowned.

The model selection criteria will be based on market demand. Vendors and suppliers will ensure that all designed components will be RoHS compliant.

#### **How to recognize NEXCOM RoHS Products?**

For existing products where there are non-RoHS and RoHS versions, the suffix "(LF)" will be added to the compliant product name.

All new product models launched after January 2013 will be RoHS compliant. They will use the usual NEXCOM naming convention.

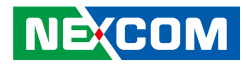

# <span id="page-5-0"></span>**Warranty and RMA**

#### **NEXCOM Warranty Period**

- 1. NEXCOM makes products in accordance with the Industry standard and, NEXCOM warrants that all her Industry-grade IPC and System products will be free from defect in neither material nor workmanship for twentyfour (24) months from the day of invoice issued.
- 2. For NEXCOM Panel PC product lines (the APPC, MPPC series), they are also guaranteed against defect in materials and workmanship for the period of twenty-four (24) months in their motherboard design. For 3rd party parts, it follows with original suppliers' standard: 12 months for battery pack and LCD, 24 months for adaptor / add on modules (including GSM module, RFID module, and antenna).
- 3. If NEXCOM determines customer's warranty claim is valid, NEXCOM will repair or replace product(s) without additional charge for parts and labor. An extended Warranty Program will extend the warranty period of the product accordingly.

#### **Warranty Coverage**

The warranty applies only to products manufactured or distributed by NEXCOM and her subsidiaries. This warranty covers all the products/ shipments except for:

1. Any claimed defect, products that have been repaired or modified by persons who have not been authorized by NEXCOM or, products which have been subjected to misuse, abuse, accident, improper installation, or usage not in accordance with the product instruction. NEXCOM assumes no liability as a consequence of such events under the term of this warranty.

One example is the replacement of Tablet's or Hand-held's LCD display due to scratching stains or other degradation; these will not be covered under this warranty.

- 2. Damages caused by customers' delivery/shipping of the product or, product failure resulted from electrical power/voltage shock, or, installation of parts/components which are not supplied/approved by NEXCOM in advance.
- 3. Third-party products:
	- a. Software, such as the device drivers,
	- b. External devices such as HDD, printer, scanner, mouse, LCD panel, battery, and so on,
	- c. Accessory/parts that were not approved by NEXCOM and,
	- d. Accessory/parts were added to products after they were shipped from NEXCOM.

Product will be treated as "Out of Warranty " if:

- a. It expires the warranted 24 months period from the day it was purchased.
- b. It had been altered by persons other than an authorized NEXCOM service person or, which have been subjected to misuse, abuse, accident, or improper installation.
- c. It doesn't have the original NEXCOM Serial Number labeling for NEXCOM's warranty period identification or, tracking.

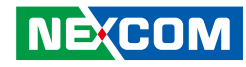

RMA that NEXCOM has determined not to be covered by the warranty will be charged the NEXCOM Standard Repair Fee for the repairing. If a RMA is determined to be not repairable, customer will be notified and product(s) may be returned to customer at their request; a minimum service fee may be charged however.

#### **NEXCOM Return Merchandise Authorization (RMA) Procedure**

For the RMA (Return Merchandise Authorization) shipment, customer is responsible for packaging and shipping the product to the designated NEXCOM service sites, with shipping charges prepaid by the customer. The original NEXCOM shipping box should be used whenever possible. NEXCOM shall pay for the return of the product to the customer's location. In case of expedited shipping request, an extra service charge shall be assessed and the customer is responsible for this extra return shipping charge.

- 1. Customers should enclose the "NEXCOM RMA Service Form" with the returned products.
- 2. Customers need to write down all the information related to the problem on the " NEXCOM RMA Service Form " when applying for the RMA service; information will help to understand the problem, including the fault description, on-screen messages, and pictures if possible.
- 3. Customers could send back the faulty product with or without the accessories and key parts such as the CPU and DIMM. If the key parts are included, please be noted clearly within the return form. NEXCOM takes no responsibility for the parts which are not listed in the return form.
- 4. Customers hold the responsibility to ensure that the packing of defective products is durable enough to be resistant against further damage due to the transportation; damage caused by transportation is treated as " Out of Warranty " under our Warranty specification.
- 5. RMA product(s) returned by NEXCOM to any location other than the

customer registered delivery address will incur an extra shipping charge, the customer is responsible for paying the extra shipping charges, duties, and taxes of this shipment.

#### **Product Repairing**

- 1. NEXCOM will repair defective products covered under this limited warranty that are returned to NEXCOM; if products do prove to be defective, they will be repaired during their warranty period unless other warranty terms have been specified.
- 2. NEXCOM owns all parts removed from repaired products.
- 3. NEXCOM will use parts made by various manufacturers in performing the repair.
- 4. The repaired products will be warranted subjected to the original warranty coverage and period only.
- 5. For products returned as defective but, proved to be no defect/fault after the RMA process, NEXCOM reserves the right to claim for a NDF (No Defect Found) Service Charge.
- 6. NEXCOM will issue RMA Report which included Repair Detailed Information to the customer when the defective products were repaired and returned.
- 7. In addition to the above, NEXCOM may authorize Independent/Thirdparty suppliers to repair the defective products for NEXCOM.

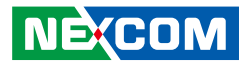

#### **Out Of Warranty Service**

There will be a service charge from NEXCOM for the "Out Of Warranty" product service; they are the Basic Diagnostic Service Fee and the Advanced Component Replacement Fee respectively. And, if the product can not be repaired, NEXCOM will either return the product to the customer or, just scrap it, followed by customer's instruction.

1. Testing and Parts Replacement

NEXCOM will have the following Handling Charges for those OoW products that returned:

- a. Basic Labor Cost and Testing Fee: as Table listed.
- b. Parts Fee: NEXCOM will charge for main IC chipsets such as the N.B., S.B., Super-IO, LAN, Sound, Memory, and so on.
- c. 3rd-party Device Fee: products replacement for CPU, DIMM, HDD, Chassis, and UPS.
- 2. Out of Warranty product will have a three months warranty for the fixed issues. If the product failed with different problem within 3 months, they will still incur the service charge of "Out of Warranty".
- 3. Out of Warranty "products will not be repaired without a signed PI from the customer, the agreement of the repair process.

Add-on card, 3rd Party Device and board level repair cost higher than new product prices, customer can abandon to sign PI to repair and, please contact with sales to buy new products.

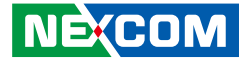

# <span id="page-8-0"></span>**Safety Information**

Before installing and using the device, note the following precautions:

- Read all instructions carefully.
- Do not place the unit on an unstable surface, cart, or stand.
- Follow all warnings and cautions in this manual.
- When replacing parts, ensure that your service technician uses parts specified by the manufacturer.
- Avoid using the system near water, in direct sunlight, or near a heating device.
- The load of the system unit does not solely rely for support from the rackmounts located on the sides. Firm support from the bottom is highly necessary in order to provide balance stability.
- The computer is provided with a battery-powered real-time clock circuit. There is a danger of explosion if battery is incorrectly replaced. Replace only with the same or equivalent type recommended by the manufacturer. Discard used batteries according to the manufacturer's instructions.

# **Installation Recommendations**

Ensure you have a stable, clean working environment. Dust and dirt can get into components and cause a malfunction. Use containers to keep small components separated.

Adequate lighting and proper tools can prevent you from accidentally damaging the internal components. Most of the procedures that follow require only a few simple tools, including the following:

- **•** A Philips screwdriver
- A flat-tipped screwdriver
- A grounding strap
- An anti-static pad

Using your fingers can disconnect most of the connections. It is recommended that you do not use needle-nose pliers to disconnect connections as these can damage the soft metal or plastic parts of the connectors.

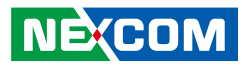

# <span id="page-9-0"></span>**Safety Precautions**

- 1. Read these safety instructions carefully.
- 2. Keep this User Manual for later reference.
- 3. Disconnect this equipment from any AC outlet before cleaning. Use a damp cloth. Do not use liquid or spray detergents for cleaning.
- 4. For plug-in equipment, the power outlet socket must be located near the equipment and must be easily accessible.
- 5. Keep this equipment away from humidity.
- 6. Put this equipment on a stable surface during installation. Dropping it or letting it fall may cause damage.
- 7. The openings on the enclosure are for air convection to protect the equipment from overheating. DO NOT COVER THE OPENINGS.
- 8. Make sure the voltage of the power source is correct before connecting the equipment to the power outlet.
- 9. Place the power cord in a way so that people will not step on it. Do not place anything on top of the power cord. Use a power cord that has been approved for use with the product and that it matches the voltage and current marked on the product's electrical range label. The voltage and current rating of the cord must be greater than the voltage and current rating marked on the product.
- 10. All cautions and warnings on the equipment should be noted.
- 11. If the equipment is not used for a long time, disconnect it from the power source to avoid damage by transient overvoltage.
- 12. Never pour any liquid into an opening. This may cause fire or electrical shock.
- 13. Never open the equipment. For safety reasons, the equipment should be opened only by qualified service personnel.
- 14. If one of the following situations arises, get the equipment checked by service personnel:
	- a. The power cord or plug is damaged.
	- b. Liquid has penetrated into the equipment.
	- c. The equipment has been exposed to moisture.
	- d.The equipment does not work well, or you cannot get it to work according to the user's manual.
	- e. The equipment has been dropped and damaged.
	- f. The equipment has obvious signs of breakage.
- 15. Do not place heavy objects on the equipment.
- 16. The unit uses a three-wire ground cable which is equipped with a third pin to ground the unit and prevent electric shock. Do not defeat the purpose of this pin. If your outlet does not support this kind of plug, contact your electrician to replace your obsolete outlet.
- 17. CAUTION: DANGER OF EXPLOSION IF BATTERY IS INCORRECTLY REPLACED. REPLACE ONLY WITH THE SAME OR EQUIVALENT TYPE RECOMMENDED BY THE MANUFACTURER. DISCARD USED BATTERIES ACCORDING TO THE MANUFACTURER'S INSTRUCTIONS.

**NE**COM

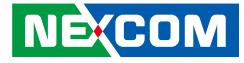

# <span id="page-10-0"></span>**Technical Support and Assistance**

- 1. For the most updated information of NEXCOM products, visit NEXCOM's website at www.nexcom.com.
- 2. For technical issues that require contacting our technical support team or sales representative, please have the following information ready before calling:
	- Product name and serial number
	- Detailed information of the peripheral devices
	- Detailed information of the installed software (operating system, version, application software, etc.)
	- A complete description of the problem
	- The exact wordings of the error messages

#### Warning!

- 1. Handling the unit: carry the unit with both hands and handle it with care.
- 2. Maintenance: to keep the unit clean, use only approved cleaning products or clean with a dry cloth.
- 3. CompactFlash: Turn off the unit's power before inserting or removing a CompactFlash storage card.

# **Conventions Used in this Manual**

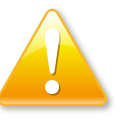

#### Warning:

Information about certain situations, which if not observed, can cause personal injury. This will prevent injury to yourself when performing a task.

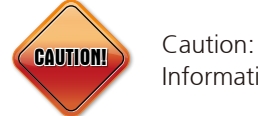

Information to avoid damaging components or losing data.

Note:

Provides additional information to complete a task easily.

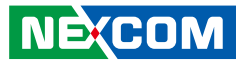

# <span id="page-11-0"></span>**Global Service Contact Information**

#### **Headquarters NEXCOM International Co., Ltd.**

9F, No. 920, Chung-Cheng Rd., ZhongHe District, New Taipei City, 23586, Taiwan, R.O.C. Tel: +886-2-8226-7786 Fax: +886-2-8226-7782 www.nexcom.com

## **Asia**

#### **Taiwan NexAIoT Co., Ltd.**

#### **Taipei Office**

13F, No.920, Chung-Cheng Rd., ZhongHe District, New Taipei City, 23586, Taiwan, R.O.C. Tel: +886-2-8226-7796 Fax: +886-2-8226-7792 Email: sales@nexcom.com.tw www.nexcom.com.tw

#### **NexAIoT Co., Ltd. Taichung Office**

16F, No.250, Sec. 2, Chongde Rd., Beitun Dist., Taichung City 406, R.O.C. Tel: +886-4-2249-1179 Fax: +886-4-2249-1172 Email: sales@nexcom.com.tw www.nexcom.com.tw

#### **NexCOBOT Taiwan Co., Ltd.**

13F, No.916, Chung-Cheng Rd., ZhongHe District, New Taipei City, 23586, Taiwan, R.O.C. Tel: +886-2-8226-7796 Fax: +886-2-8226-7792 Email: sales@nexcom.com.tw www.nexcom.com.tw

#### **GreenBase Technology Corp.**

13F, No.922,Chung-Cheng Rd., Zhonghe Dist., New Taipei City, 23586, Taiwan, R.O.C. Tel: +886-2-8226-7786 Fax: +886-2-8226-7900 Email:sales@nexcom.com.tw www.nexcom.com.tw

# **China**

#### **NEXSEC Incorporated**

Floor 5, No.4, No.7 fengxian middle Rd., (Beike Industrial Park), Haidian District, Beijing, 100094, China Tel: +86-10-5704-2680 Fax: +86-10-5704-2681 Email: sales@nexcom.cn www.nexcom.cn

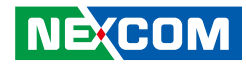

#### **NEXCOM Shanghai**

Room 603/604, Huiyinmingzun Plaza Bldg., 1, No. 609, Yunlin East Rd., Shanghai, 200062, China Tel: +86-21-5278-5868 Fax: +86-21-3251-6358 Email: sales@nexcom.cn www.nexcom.cn

#### **NEXCOM Surveillance Technology Corp.**

Floor 5, Building C, ZhenHan Industrial Zone, GanKeng Community, Buji Street, LongGang District, ShenZhen, 518112, China Tel: +86-755-8364-7768 Fax: +86-755-8364-7738 Email: steveyang@nexcom.com.tw www.nexcom.cn

#### **NEXCOM United System Service**

Room 603/604, Huiyinmingzun Plaza Bldg. 1, No. 609, Yunlin East Rd., Shanghai, 200062, China Tel: +86-21-5278-5868 Fax: +86-21-3251-6358 Email: renwang@nexcom.com.tw www.nexcom.cn

### **NEXGOL**

1st Floor, Building B4, Electronic 2nd Area, (Phoenix Lake Industrial Park), Yongchuan Dist., Chongqing City, 402160, China Tel: +86-23-4960-9080 Fax: +86-23-4966-5855 Email: sales@nexcobot.com www.nexgol.com/NexGoL

#### **Beijing NexGemo Technology Co.,Ltd.**

5th Floor, Gemotech Building, No.1, Development Rd., Changping International Information Industry Base, Changping District, Beijing,102206, China Tel: +86-10-8190-9399 Fax:+86-10-8190-9456

#### **Japan NEXCOM Japan**

9F, Tamachi Hara Bldg., 4-11-5, Shiba Minato-ku, Tokyo, 108-0014, Japan Tel: +81-3-5419-7830 Fax: +81-3-5419-7832 Email: sales@nexcom-jp.com www.nexcom-jp.com

### **Europe United Kingdom NEXCOM EUROPE**

10 Vincent Avenue, Crownhill Business Centre, Milton Keynes, Buckinghamshire MK8 0AB, United Kingdom Tel: +44-1908-267121 Fax: +44-1908-262042 Email: sales.uk@nexcom.eu www.nexcom.eu

#### **America USA NEXCOM USA**

2883 Bayview Drive, Fremont CA 94538, USA Tel: +1-510-656-2248 Fax: +1-510-656-2158 Email: sales@nexcom.com www.nexcom.com

<span id="page-13-0"></span>Preface

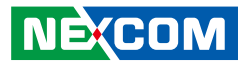

# **Package Contents**

Before continuing, verify that the package you received is complete. Your APPC 3154 package should have all the items listed in the table.

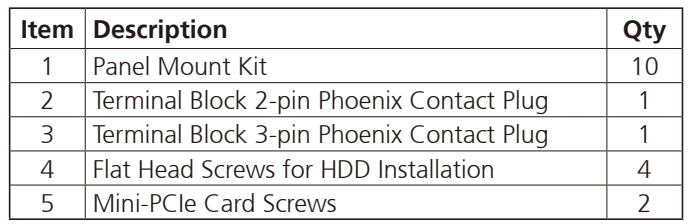

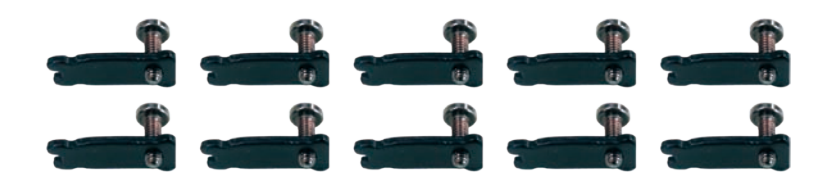

Panel Mount Kit

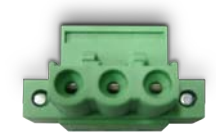

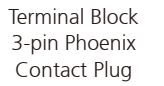

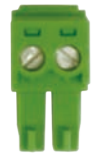

Terminal Block 2-pin Phoenix Contact Plug

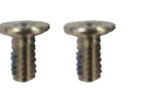

Mini-PCIe Card Screws

Flat Head Screws

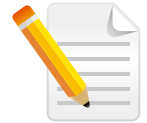

Note: Package contents may vary depending on your country region, some items may be optional. Please contact your local distributor for more information.

T

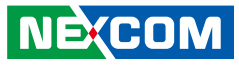

# <span id="page-14-0"></span>**Ordering Information**

The following information below provides ordering information for the Applied Panel PC series.

#### **Barebone**

### **Optional**

**• APPC 3154 (P/N: 79IA315401X00)**

15" XGA LED backlight touch panel PC, Intel® Celeron® J1900 up to 2.42GHz, touch screen, 4GB DDR3L, 2 x RS232/422/485

**• 12V, 60W AC/DC power adapter w/o power cord (P/N: 7400060031X00)**

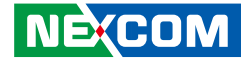

# <span id="page-15-0"></span>**CHAPTER 1: PRODUCT INTRODUCTION**

# **APPC 3154**

### **Overview**

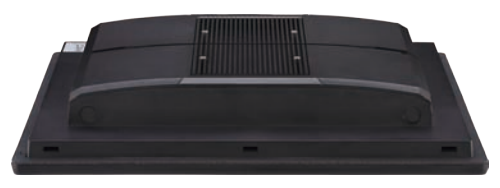

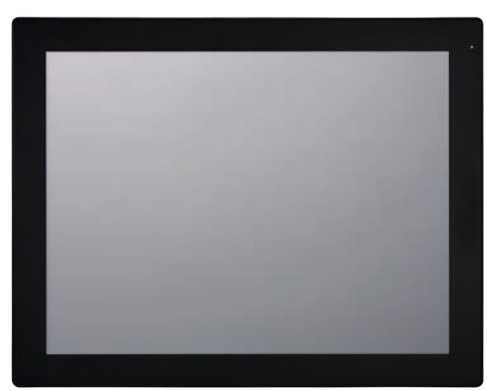

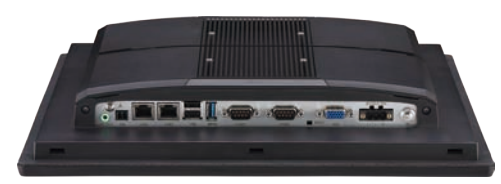

### **Key Features**

- 4:3 15" XGA fanless LED panel computer
- Intel® Celeron® J1900, Quad Core, low power consumption CPU
- Flush panel by 5-wire touch screen
- Dual GbE/2nd display-VGA/Line-out
- 3 x USB/2 x mini-PCIe sockets/2 x RS232/422/485
- DDR3L 4GB/2.5" HDD bracket
- IP65 compliant front panel
- Mounting support: panel/wall/stand/VESA 100mm x 100mm
- Wide range power input 12V~30V DC

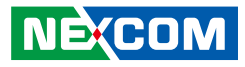

# <span id="page-16-0"></span>**Specifications**

#### **Panel**

- LCD size: 15", 4:3
- Resolution: XGA 1024 x 768
- **·** Luminance: 350cd/m<sup>2</sup>
- Contrast ratio: 800
- LCD color: 16.2M
- $\bullet$  Viewing angle: 70 (U), 80 (D), 80 (L), 80 (R)
- Backlight: LED

#### **Touch Screen**

- **•** 5-wire resistive (flush panel type)
- Light transmission: 80%
- **·** Interface: USB

#### **System**

- CPU: Onboard Intel® Celeron® Quad Core processor J1900, up to 2.42GHz, 2M L2 cache
- BIOS: AMI BIOS
- System memory: 2 x 204-pin DDR3L SO-DIMM sockets, 4GB DDR3L (default), support up to 8GB DDR3L-1066/1333, non-ECC and un-buffered
- **•** Storage device:
	- 1 x Hard drive bay: optional 1 x 2.5" SATA HDD or 1 x SATA DOM
- Watchdog timer: Watchdog timeout can be programmed by software from 1 second to 255 seconds and from 1 minute to 255 minutes (tolerance 15% under room temperature 25°C)
- H/W status monitor: monitoring system temperature, and voltage
- Expansion: 2 x mini-PCIe sockets (support optional Wi-Fi or 3.5G module)

#### **Rear I/O**

- Ethernet: 2 x RJ45
- 2nd display VGA port: 1 x DB15
- Audio port: 1 x Line-out
- USB: 2 x USB 2.0, 1 x USB 3.0
- Power switch
- Reset button
- 2-pin remote power on/off switch
- COM #1: RS232/422/485
- COM #2: RS232/422/485

#### **Audio**

- HD audio codec: Realtek ALC886-GR
- Audio interface: Line-out

#### **Ethernet**

- LAN chip: dual Intel® I210AT Gigabit LAN
- Ethernet interface: 10/100/1000 Base-Tx Ethernet compatible

#### **Mechanical & Environment**

- Color: plastic housing black\Pantone black front touch\RAL 15 00 hairline rear bezel and repair cover
- IP protection: IP65 front
- Mounting: panel/wall/stand/VESA 100mm x 100mm
- $\blacksquare$  Power input: 12V ~ 30V DC
- Power adapter: optional AC to DC power adapter (+12V, 60W)

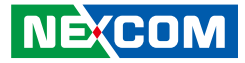

▪ Vibration:

T 1 1 1 1

- IEC 68 2-64 (w/ HDD)
- 1Grms @ sine, 5~500Hz, 1hr/axis (HDD operating)
- 2.2Grms @ random condition, 5~500Hz, 0.5hr/axis (non-operating)
- Shock:
	- IEC 68 2-27
	- HDD: 20G @ wall mount, half sine, 11ms
- Operating temperature: 0°C to 50°C
- Storage temperature: -5°C to 60°C
- Operating humidity: 10%~90% relative humidity, non-condensing Limits to be at 90% RH at max 50°C
- Dimension: 359.8 x 282.7 x 60mm
- Weight: 3.3kg

#### **Certifications**

- CE approval
- FCC Class A

### **OS Support Lists**

- Windows 10 64-bit
- Windows 8 32-bit/64-bit
- Windows 7 32-bit/64-bit
- $WinCF70$

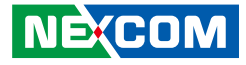

# <span id="page-18-0"></span>**Knowing Your APPC 3154 Rear Top Antenna Holes for Optional 3.5G/Wi-Fi**

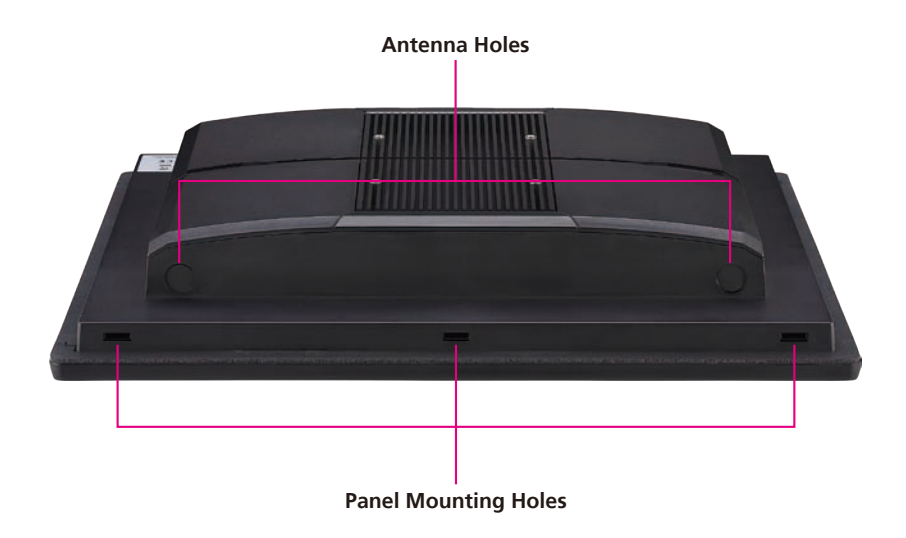

The 2 external antenna holes are used to mount and connect optional 3.5G/ Wi-Fi antennas.

#### **Panel Mounting Holes**

Used to install panel mount hole blocks to cover the panel mount openings.

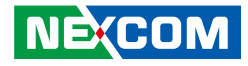

### <span id="page-19-0"></span>**Rear Bottom Line-out**

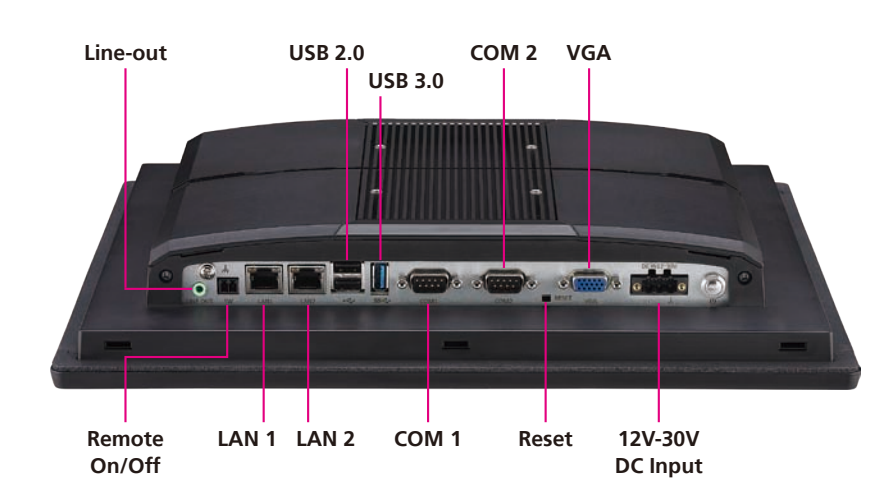

Used to connect a headphone or a speaker.

**Remote On/Off Switch** Used to connect a remote to power on/off the system.

#### **LAN 1 and LAN 2**

Used to connect the system to a local area network. LAN1 supports Wake up on LAN.

#### **USB 2.0**

Used to connect USB 2.0/1.1 devices.

#### **USB 3.0**

USB 3.0 port to connect the system with USB 3.0/2.0 devices.

#### **COM 1 and COM 2**

These COM ports support RS232/422/485 compatible serial devices through BIOS setting.

#### **Reset Button**

Press this button to restart the system.

#### **VGA**

Used to connect an analog VGA monitor.

#### **12V-30V DC Input** Used to plug a DC power cord.

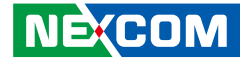

**Rear**

<span id="page-20-0"></span>T 8 7 7

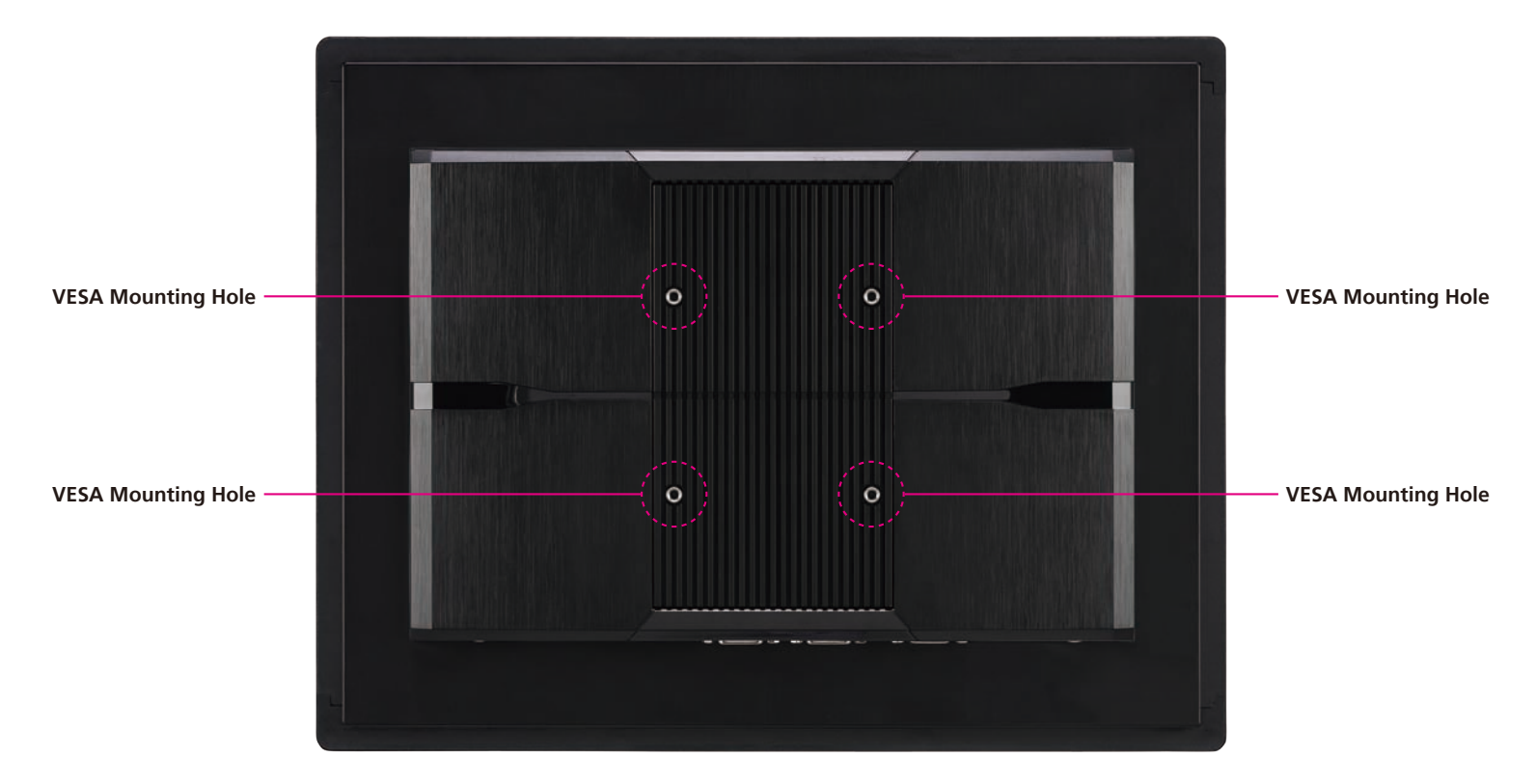

#### **VESA Mounting Holes**

These are the mounting holes for VESA mount (100x100mm)

 $\overline{\phantom{a}}$ 

<span id="page-21-0"></span>- 1

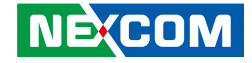

# **Mechanical Dimensions**

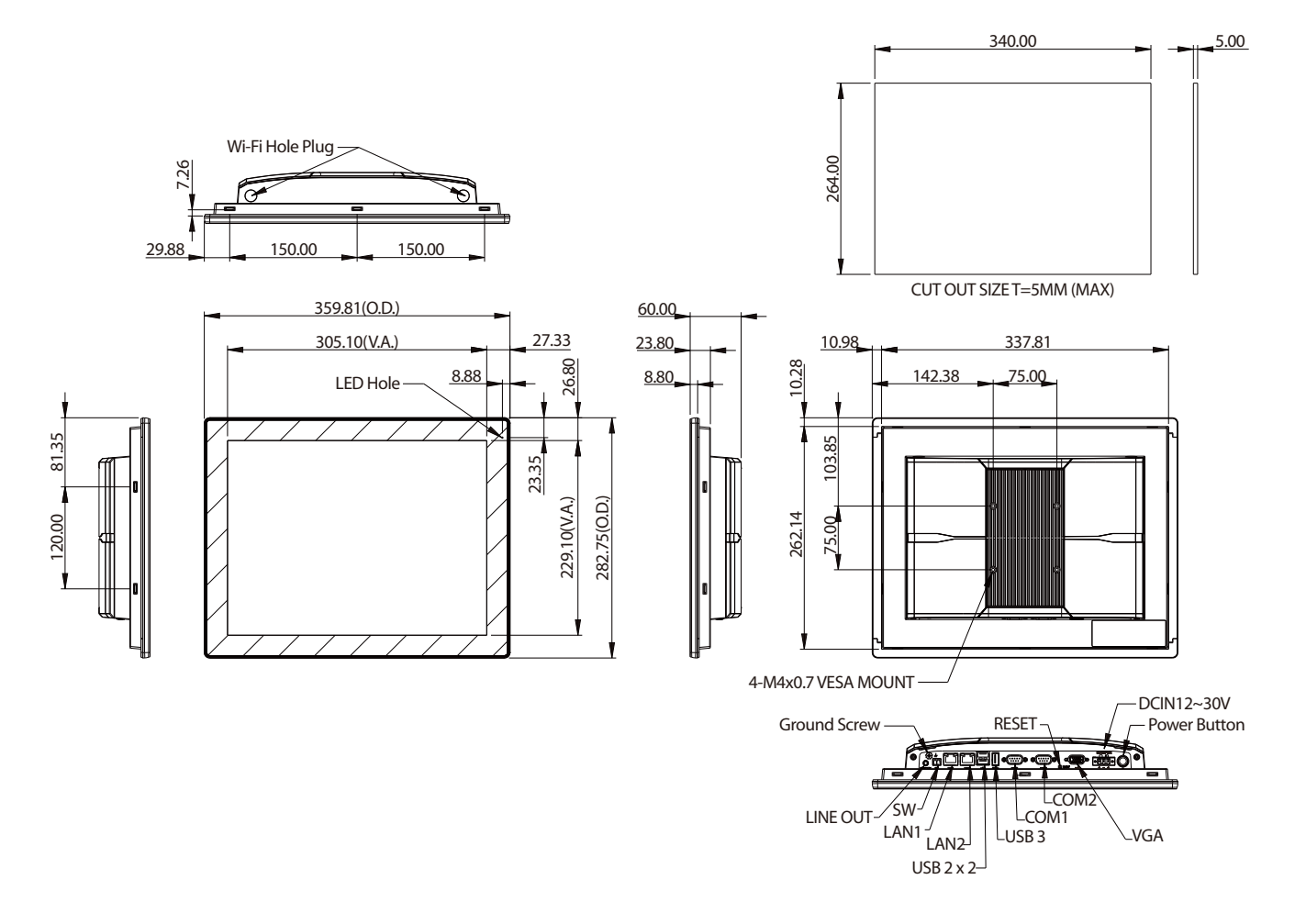

T.

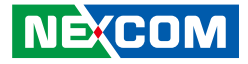

# <span id="page-22-0"></span>**Chapter 2: Jumpers and Connectors**

This chapter describes how to set the jumpers and connectors on the motherboard. Note that information in this chapter applies to APPC 3154.

# **Before You Begin**

- Ensure you have a stable, clean working environment. Dust and dirt can get into components and cause a malfunction. Use containers to keep small components separated.
- Adequate lighting and proper tools can prevent you from accidentally damaging the internal components. Most of the procedures that follow require only a few simple tools, including the following:
	- A Philips screwdriver
	- A flat-tipped screwdriver
	- A set of jewelers screwdrivers
	- A grounding strap
	- An anti-static pad
- Using your fingers can disconnect most of the connections. It is recommended that you do not use needle-nosed pliers to disconnect connections as these can damage the soft metal or plastic parts of the connectors.
- Before working on internal components, make sure that the power is off. Ground yourself before touching any internal components, by touching a metal object. Static electricity can damage many of the electronic components. Humid environments tend to have less static electricity than

dry environments. A grounding strap is warranted whenever danger of static electricity exists.

# **Precautions**

Computer components and electronic circuit boards can be damaged by discharges of static electricity. Working on computers that are still connected to a power supply can be extremely dangerous.

Follow the guidelines below to avoid damage to your computer or yourself:

- Always disconnect the unit from the power outlet whenever you are working inside the case.
- If possible, wear a grounded wrist strap when you are working inside the computer case. Alternatively, discharge any static electricity by touching the bare metal chassis of the unit case, or the bare metal body of any other grounded appliance.
- Hold electronic circuit boards by the edges only. Do not touch the components on the board unless it is necessary to do so. Don't flex or stress the circuit board.
- Leave all components inside the static-proof packaging that they shipped with until they are ready for installation. Use correct screws and do not over tighten screws.

**NE**COM

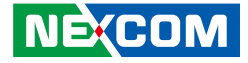

# <span id="page-23-0"></span>**Jumper Settings**

A jumper is the simplest kind of electric switch. It consists of two metal pins and a cap. When setting the jumpers, ensure that the jumper caps are placed on the correct pins. When the jumper cap is placed on both pins, the jumper is short. If you remove the jumper cap, or place the jumper cap on just one pin, the jumper is open.

Refer to the illustrations below for examples of what the 2-pin and 3-pin jumpers look like when they are short (on) and open (off).

Two-Pin Jumpers: Open (Left) and Short (Right)

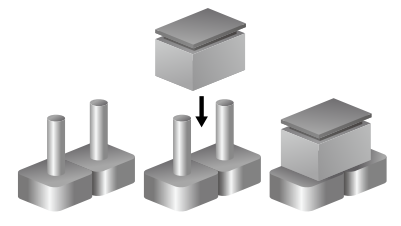

Three-Pin Jumpers: Pins 1 and 2 are Short

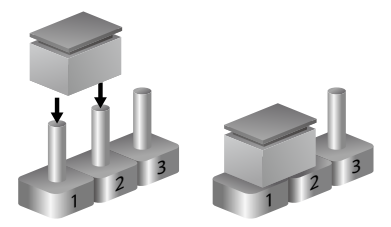

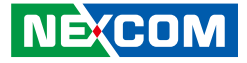

# <span id="page-24-0"></span>**Locations of the Jumpers and Connectors**

**Top View**

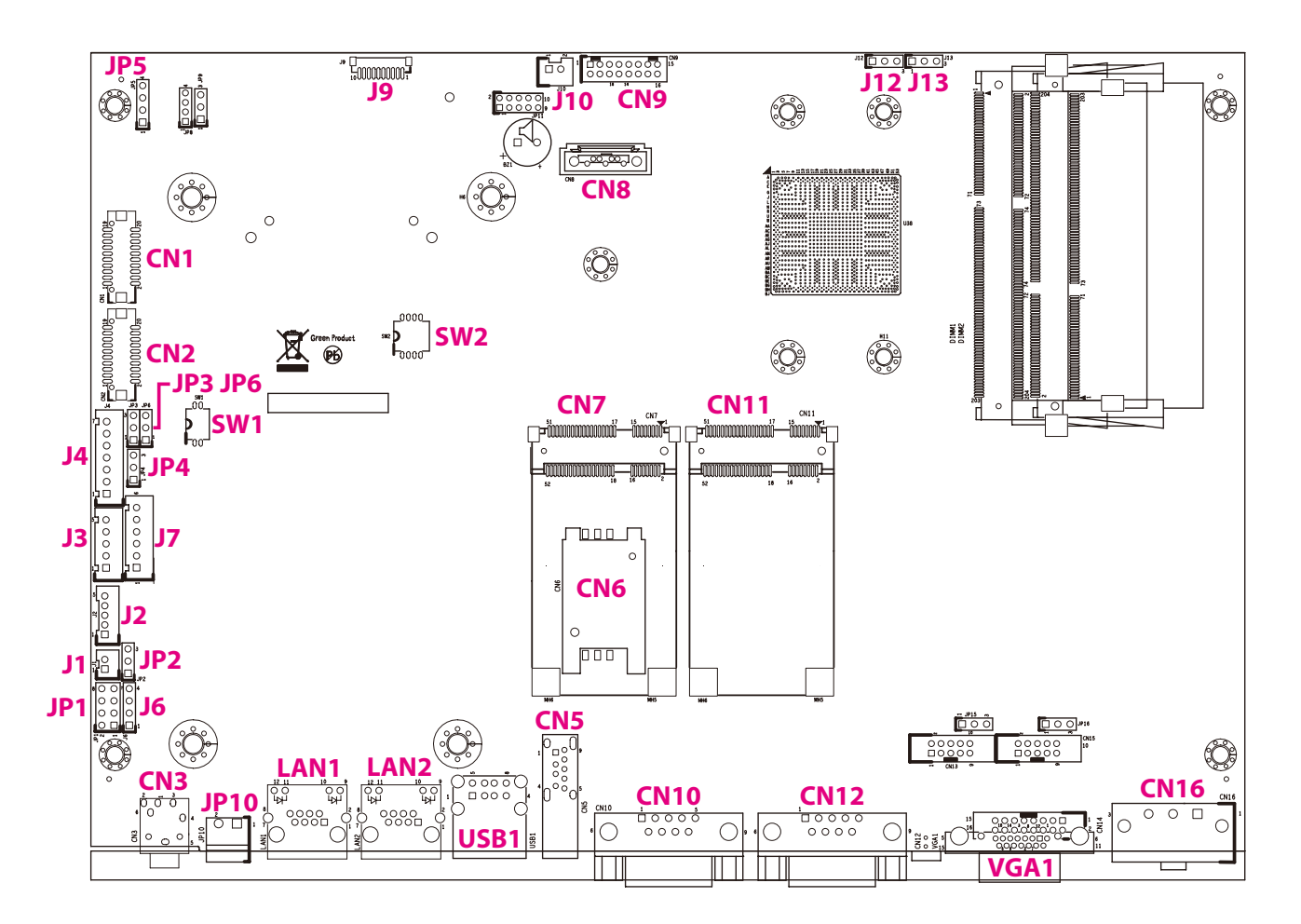

T.

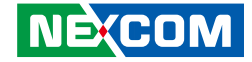

### **Bottom View**

<span id="page-25-0"></span>TI B

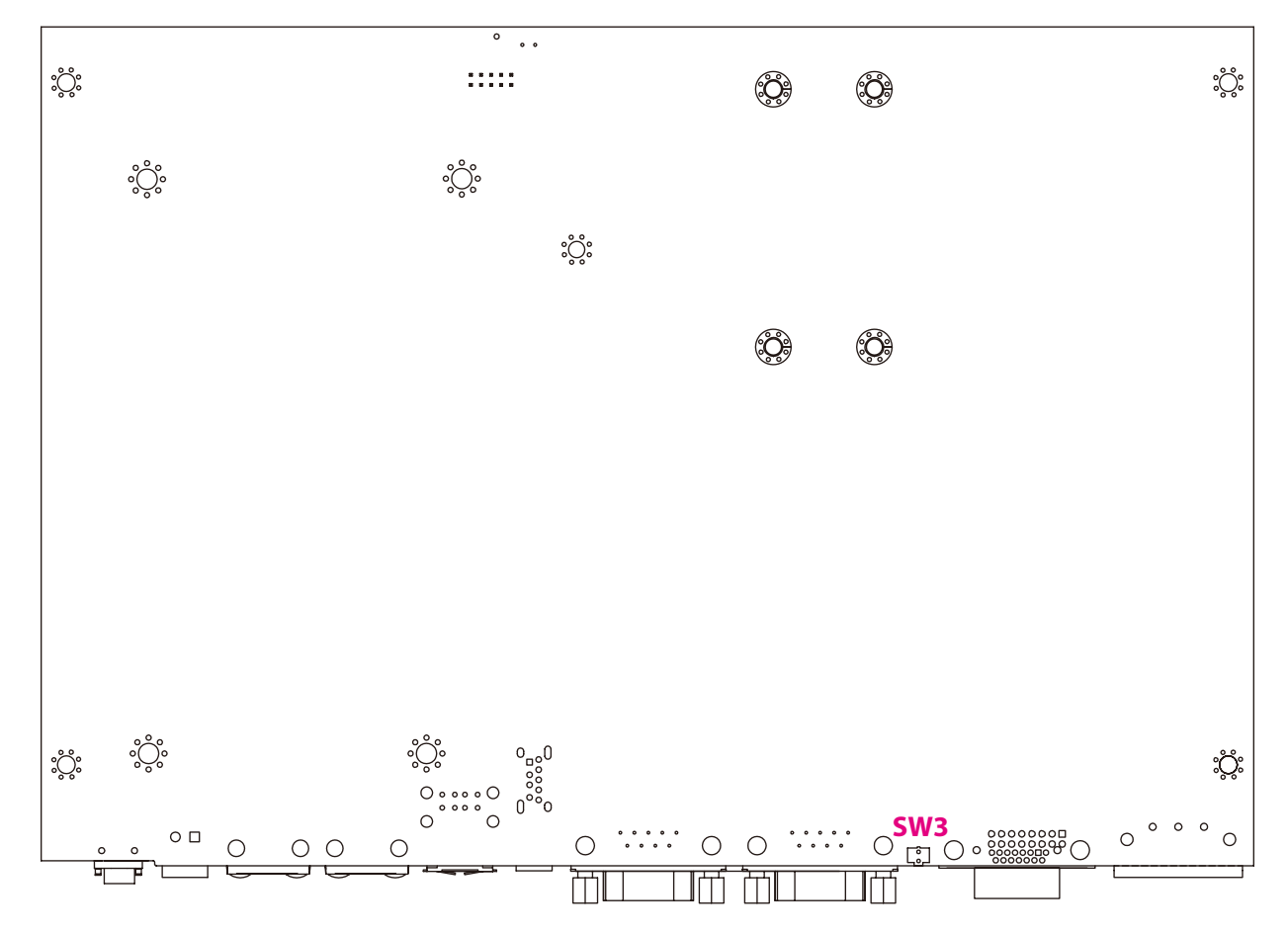

h.

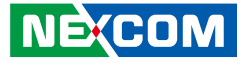

# <span id="page-26-0"></span>**Jumpers and DIP Switch Settings**

### **RTC and SRTC Clear Select**

Connector type: 1x3 3-pin header, 2.54mm pitch Connector location: J12 (RTC) and J13 (SRTC)

### **AT/ATX Power Select**

Connector type: 1x3 3-pin header, 2.54mm pitch Connector location: JP2

### $1 1 0 0 3$

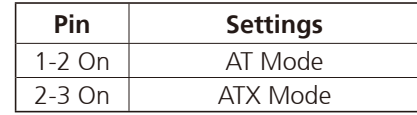

2-3 On: default

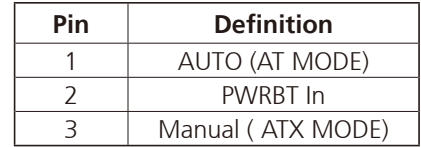

### $1 1 00$

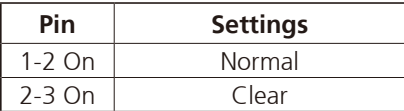

1-2 On: default

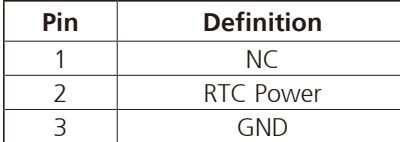

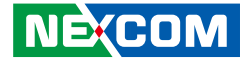

### **Dimming Signal Level Select**

Connector type: 1x3 3-pin header, 2.54mm pitch Connector location: JP6

### **LCD Panel VDD Power Select**

Connector type: 1x3 3-pin header, 2.54mm pitch Connector location: JP3

 $1 \square$   $\bigcirc$   $3$ 

<span id="page-27-0"></span>T 1 1 1 1

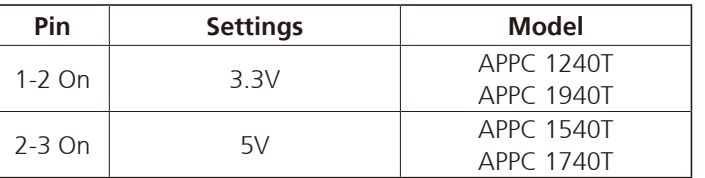

1-2 On: default

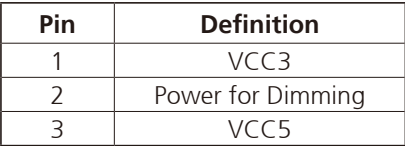

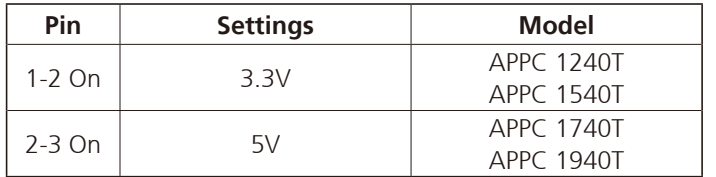

1-2 On: default

 $1 \square$   $\bigcirc$   $\bigcirc$  3

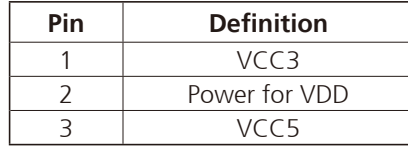

T

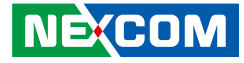

### **Touch 4/5 Wire Select**

Connector type: 1x3 3-pin header, 2.54mm pitch Connector location: JP4

### **Panel Resolution Select**

Connector type: 4-pin DIP switch Connector location: SW2

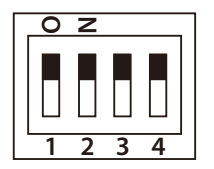

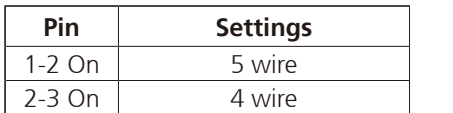

1-2 On: default

 $1 \square$   $\bigcirc$   $3$ 

<span id="page-28-0"></span>T 1 1 1 1

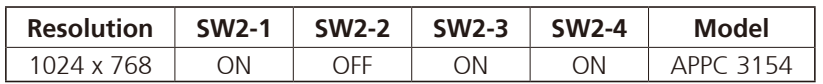

 $\overline{\phantom{a}}$ 

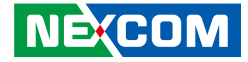

### **Dimming Type Select**

Connector type: 2-pin DIP switch Connector location: SW1

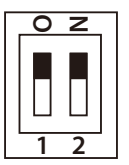

<span id="page-29-0"></span>a a sa sa

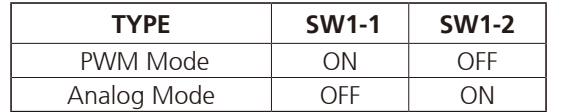

h.

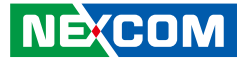

# **Connector Pin Definitions**

### **External I/O Interfaces Line-out Connector**

Connector type: 1x 3.5mm TRS Connector location: CN3

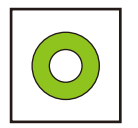

<span id="page-30-0"></span>T 1 1 1 1

## **Remote Power On/Off Switch**

Connector type: 2-pin switch Connector location: JP10

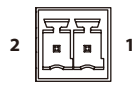

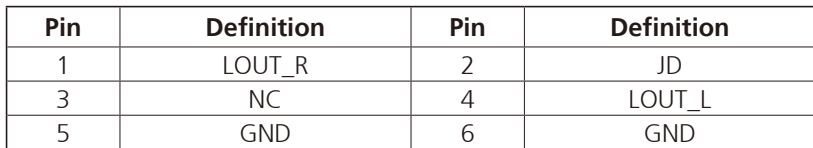

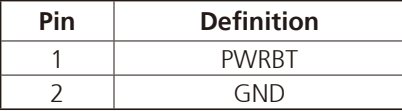

n Tim

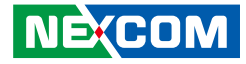

### **LAN1 Port Support Wake on LAN (WOL)**

<span id="page-31-0"></span>T 1 1 1 1

Connector type: RJ45 port with LEDs Connector location: LAN1

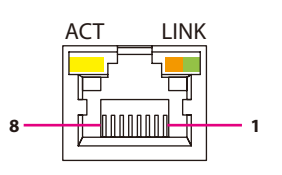

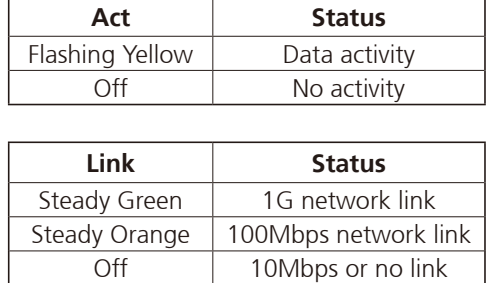

### **LAN2 Port**

Connector type: RJ45 port with LEDs Connector location: LAN2

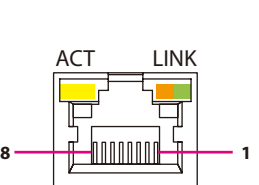

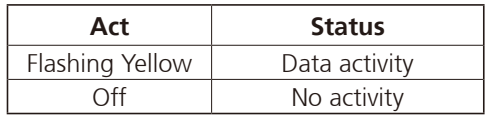

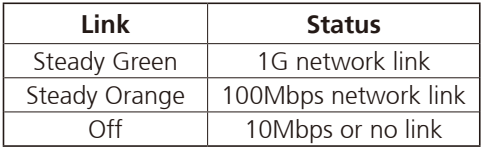

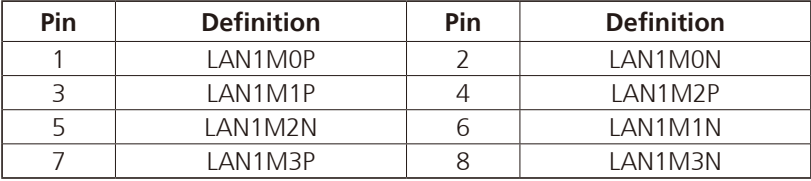

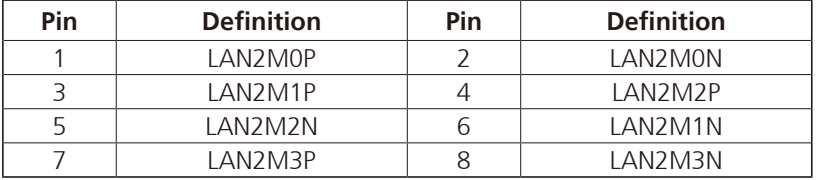

 $\overline{\phantom{a}}$ 

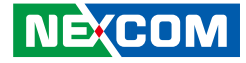

### **Dual USB 2.0 Port**

<span id="page-32-0"></span>T 1 1 1 1

Connector type: USB 2.0 ports, Type A Connector location: USB1

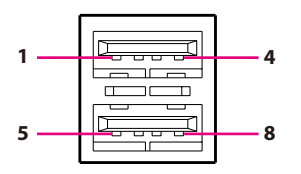

## **Single USB 3.0 Port**

Connector type: USB 3.0 port, Type A Connector location: CN5

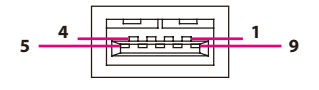

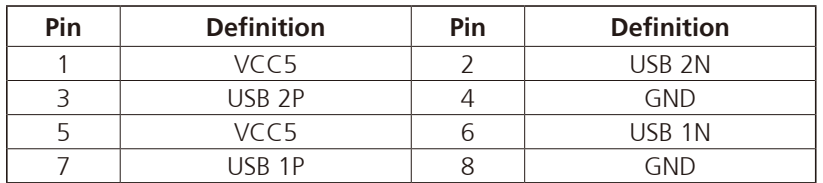

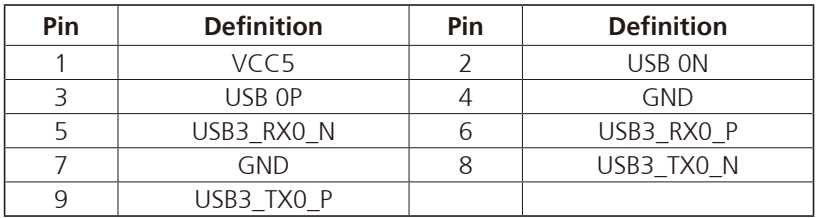

 $\overline{\phantom{a}}$ 

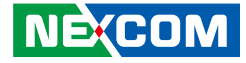

### **COM1 Port**

<span id="page-33-0"></span>T 1 1 1 1

Connector type: DB-9 port, 9-pin D-Sub Connector location: CN10

### **COM2 Port**

Connector type: DB-9 port, 9-pin D-Sub Connector location: CN12

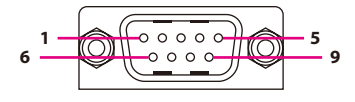

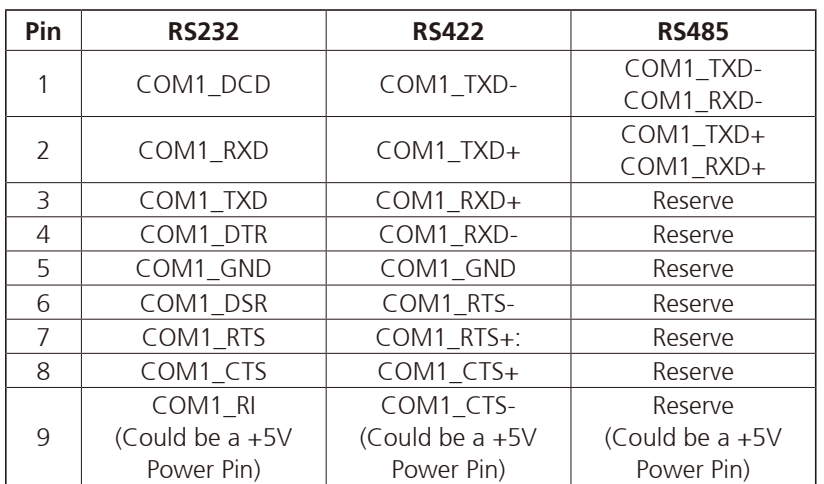

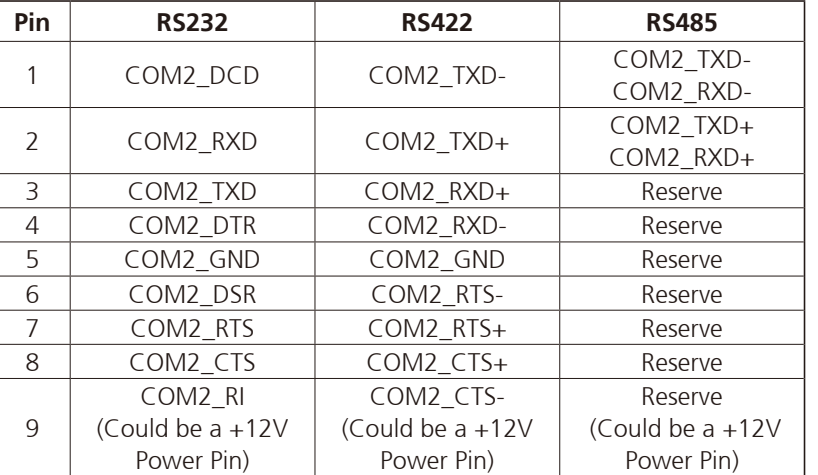

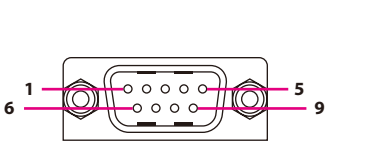

**NE**COM

T

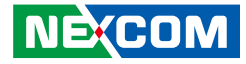

#### **VGA Port**

<span id="page-34-0"></span>T 1 1 1 1

Connector type: DB-15 port, 15-pin D-Sub Connector location: VGA1

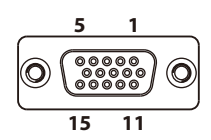

### **12V - 30V DC Power Input**

Connector type: Phoenix Contact 1x3 3-pin terminal block Connector location: CN16

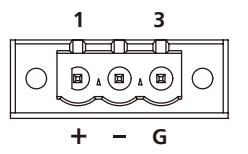

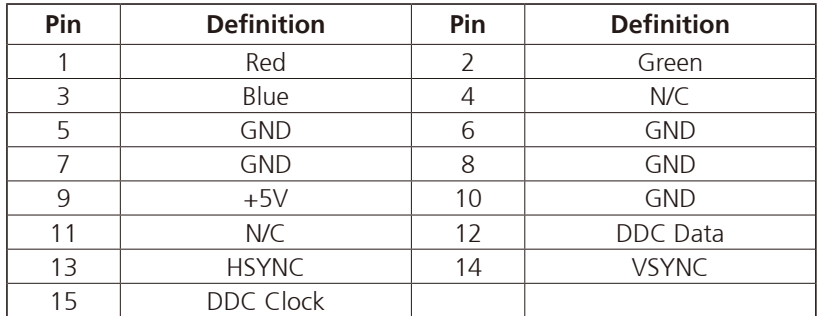

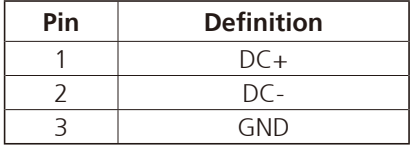

n Tim

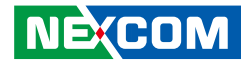

### **Reset Button**

Connector location: SW3

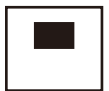

<span id="page-35-0"></span>a a sa sa

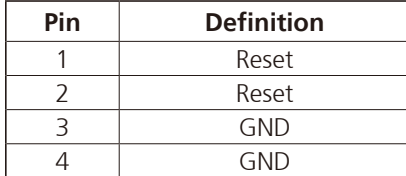

h.
T 1 1 1 1

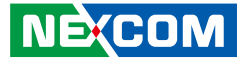

# **Internal Connectors CCFL Panel Backlight Connector**

Connector type: 1x7 7-pin header JST, 2.5mm pitch Connector location: J4

# **LVDS Channel A**

Connector type: 2x10 20-pin header, 1.25mm pitch Connector location: CN2

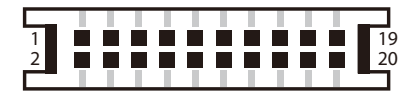

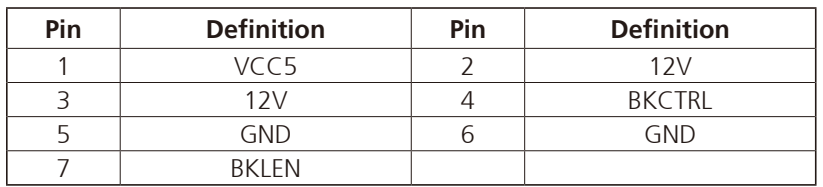

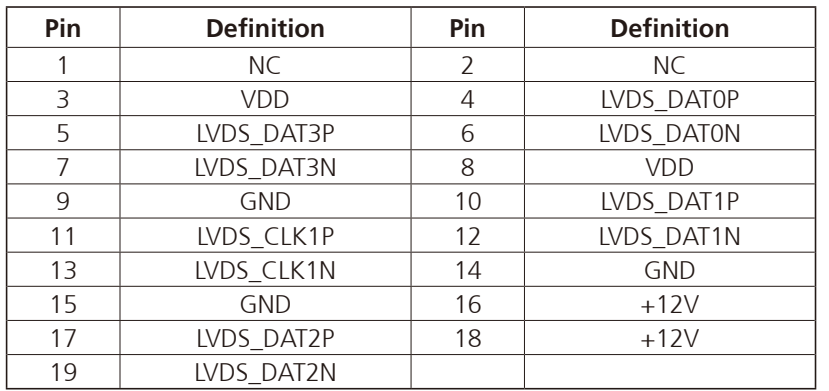

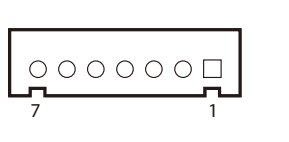

T

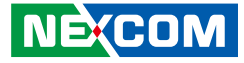

## **LVDS Channel B**

- 1 - 1 - 1

Connector type: 2x10 20-pin header, 1.25mm pitch Connector location: CN1

# **Line-in/Mic-in Connector**

Connector type: 2x4 8-pin header, 2.54mm pitch Connector location: JP1

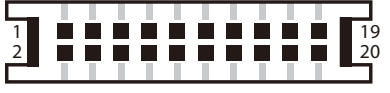

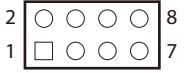

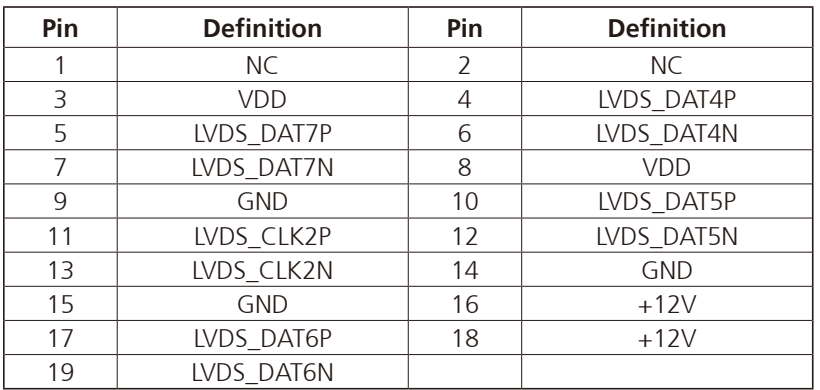

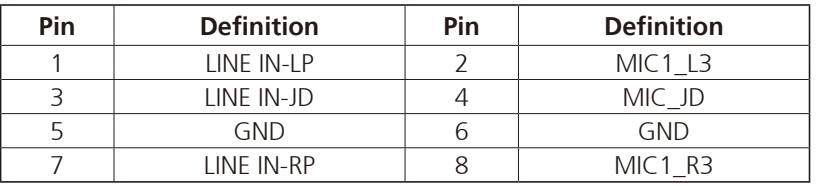

 $\overline{\phantom{a}}$ 

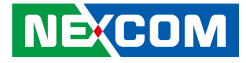

# **Speaker-out Connector**

Connector type: 1x4 4-pin header, 2.54mm pitch Connector location: J6

# **USB Connector**

Connector type: 1x6 6-pin header JST, 2.5mm pitch Connector location: J7

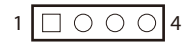

T 1 1 1 1

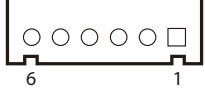

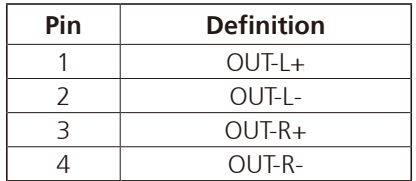

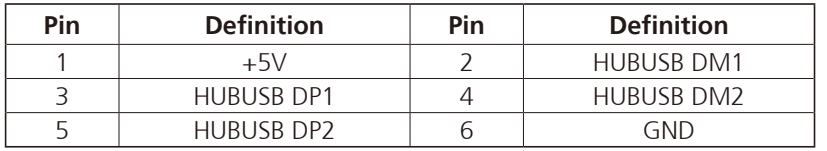

 $\overline{\phantom{a}}$ 

T 1 1 1 1

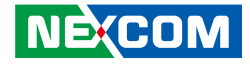

### **Touch Sensor Connector**

Connector type: 1x5 5-pin header JST, 2.5mm pitch Connector location: J3

# **SATA Connector**

Connector type: Standard Serial ATA 7P (1.27mm, SATA-M-180) Connector location: CN8

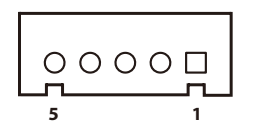

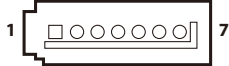

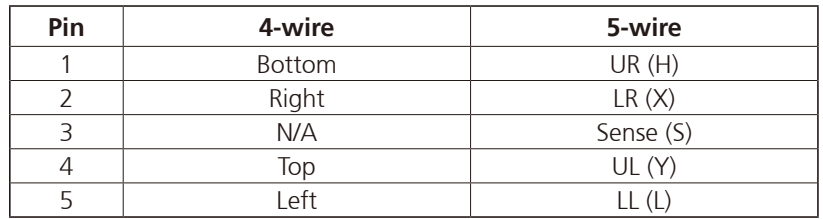

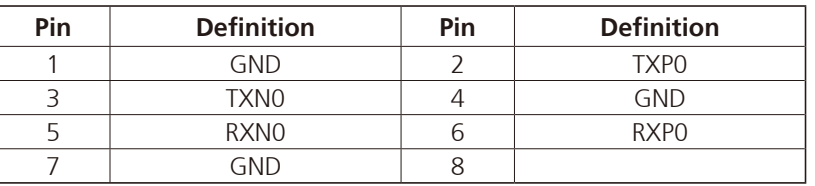

T

T 1 1 1 1

**1 2**

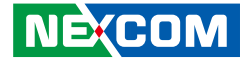

### **SATA DOM Power Connector**

Connector type: 1x2 2-pin header, JST 2.5mm pitch Connector location: J10

# **DIO Connector (Optional)**

Connector type: 2x8 16-pin header, 2.54mm pitch Connector location: CN9

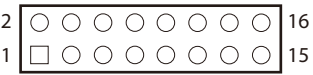

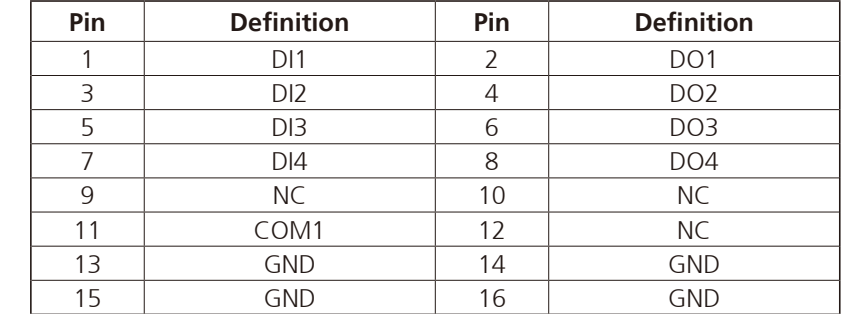

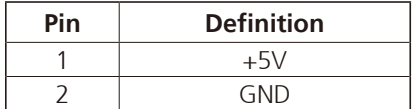

n Tim

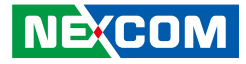

# **Active LED Connector**

Connector type: 1x6 6-pin header JST, 2.5mm pitch Connector location: J2

# **Power Button**

Connector type: 1x2 2-pin header JST, 2.0mm pitch Connector location: J1

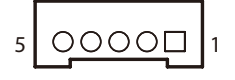

T 1 1 1 1

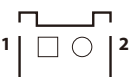

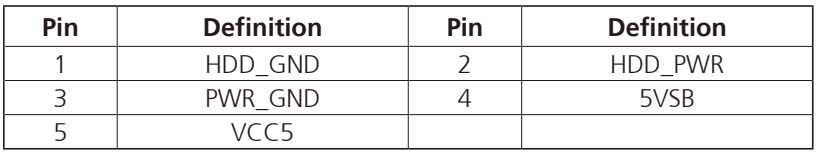

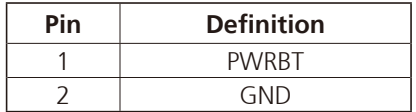

 $\overline{\phantom{a}}$ 

 $1$   $\Box$   $\odot$   $\odot$   $\odot$   $4$ 

T 1 1 1 1

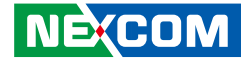

# **LVDS MCU FW Debug Connector**

Connector type: 1x4 4-pin header, 2.54mm pitch Connector location: JP5

# **Post Code Debug Connector**

Connector type: 1x10 10-pin header, 1.0mm pitch Connector location: J9

 $10$  000000000  $11$ 

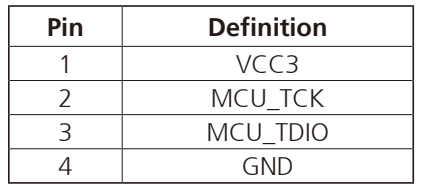

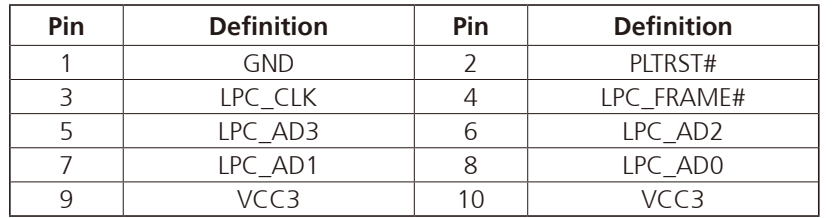

n Tim

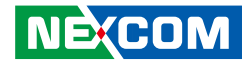

# **SIM Card Slot**

a da kasa

Connector location: CN6

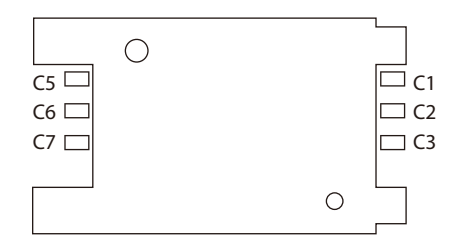

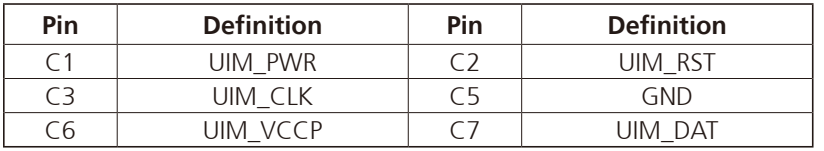

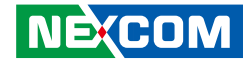

### **Mini-PCIe Slot**

<u> El Br</u>

Connector location: CN11

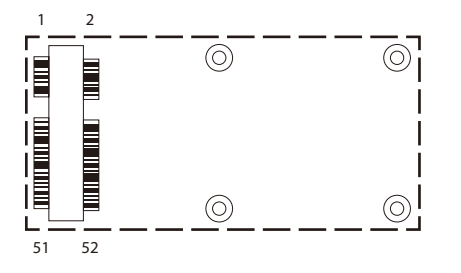

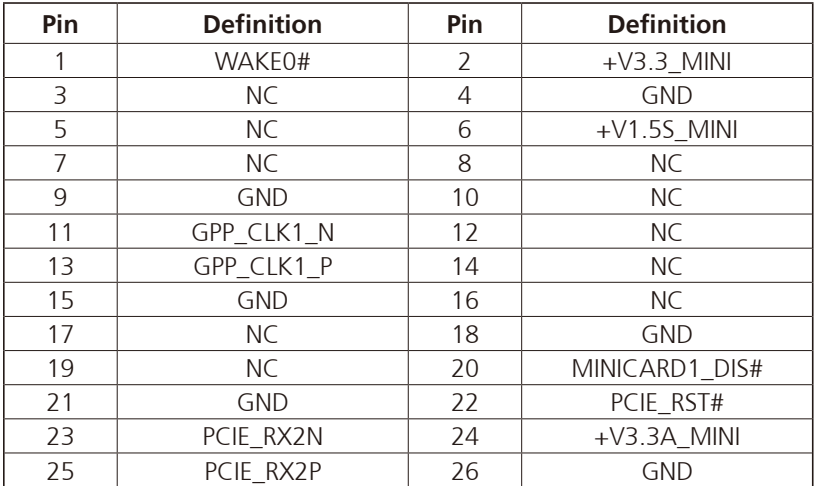

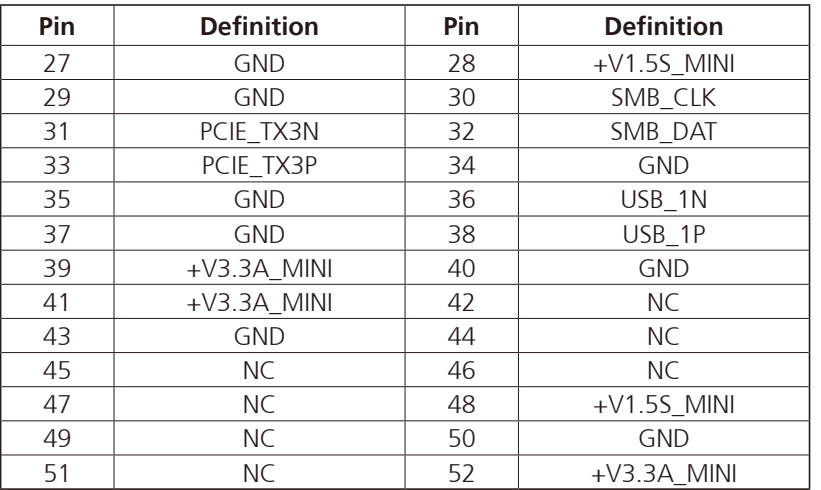

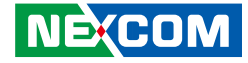

# **Mini-PCIe Slot (Wi-Fi/3G)**

Connector location: CN7

<u> El E</u>

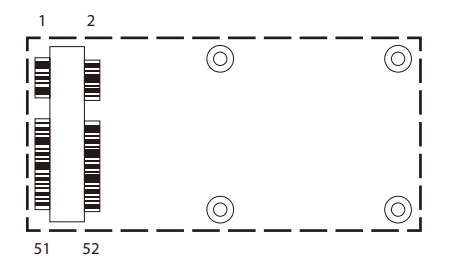

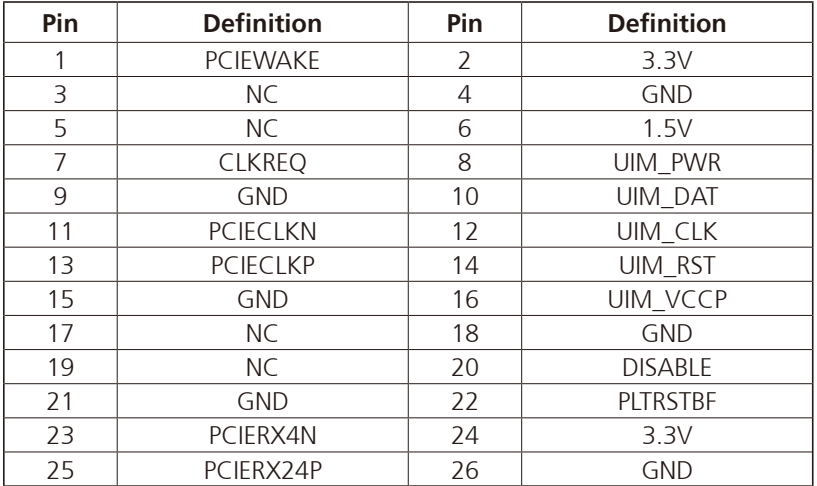

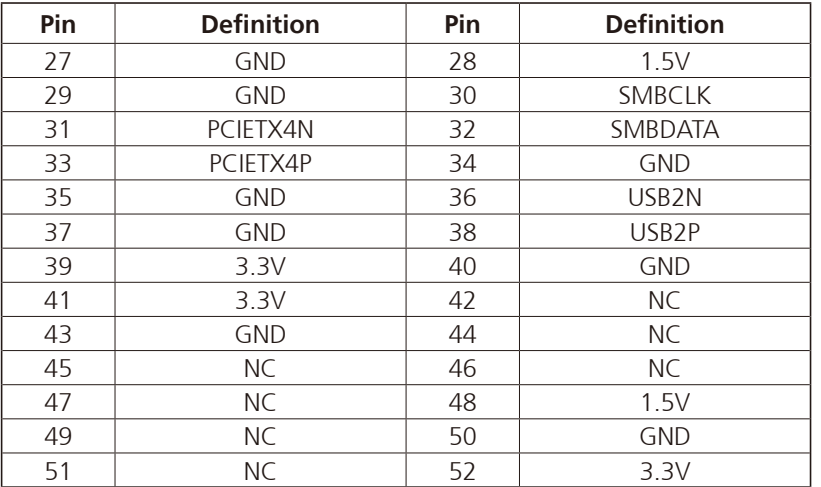

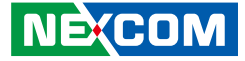

# **Block Diagram**

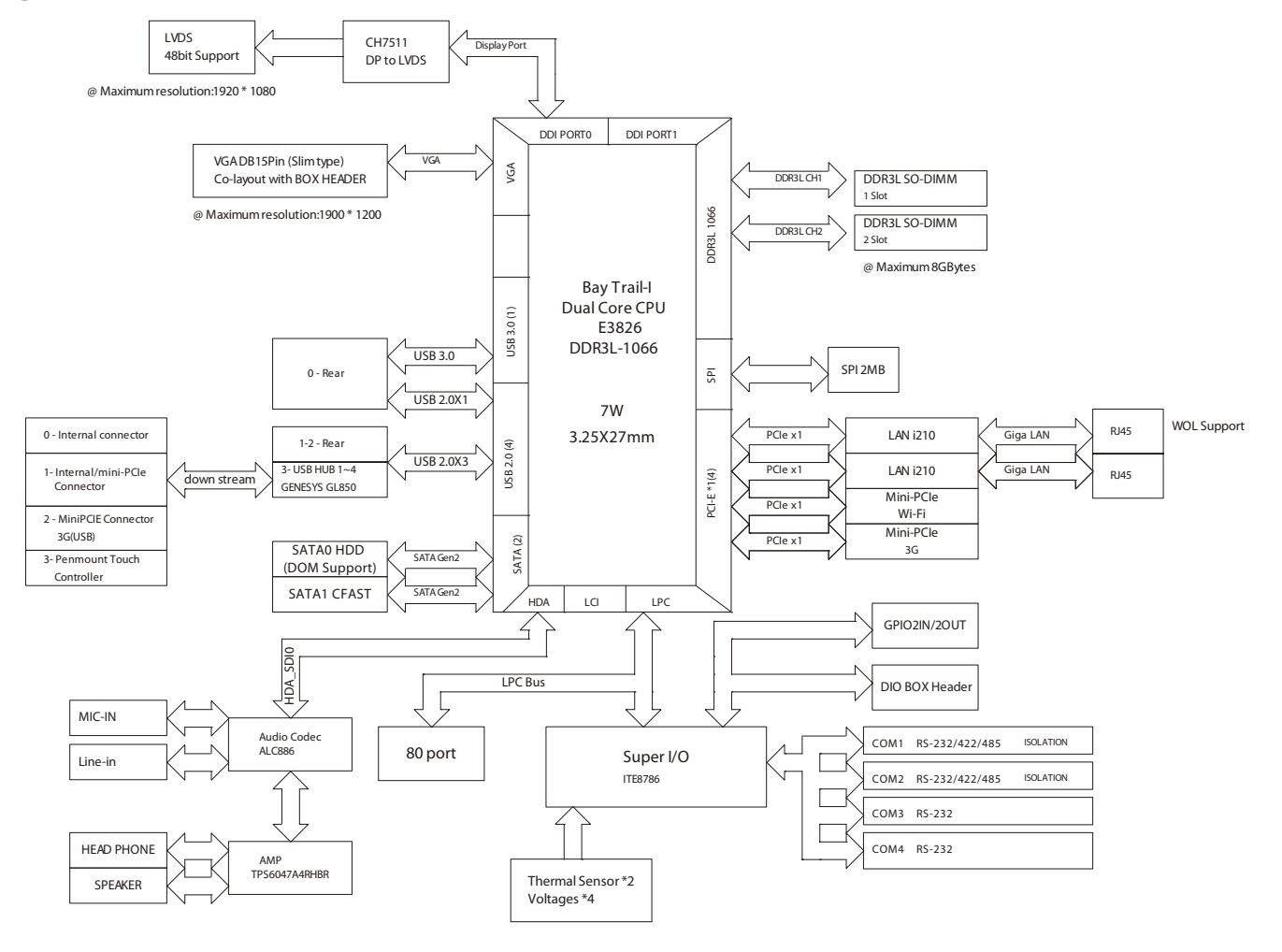

**NE**COM

٠

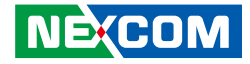

# **Chapter 3: System Setup**

# **Installing a SATA Hard Drive**

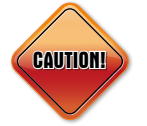

Prior to removing the chassis cover, make sure the unit's power is off and disconnected from the power sources to prevent electric shock or system damage.

1. Remove the mounting screws on the rear bottom of the system chassis. 2. Lift up the chassis cover and remove it from the chassis.

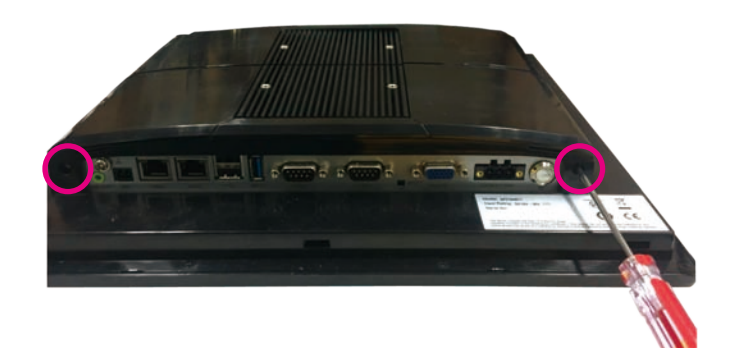

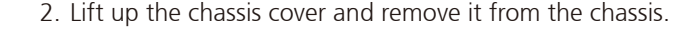

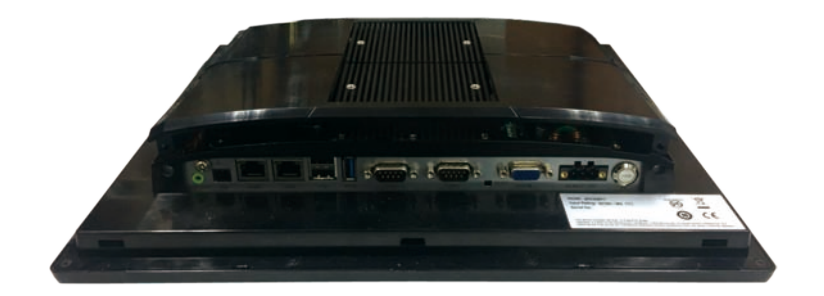

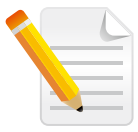

The circles denote the locations of the screws.

**NEXCOM** Copyright © 2019 NEXCOM International Co., Ltd. All Rights Reserved. **33** APPC 3154 User Manual

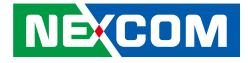

3. Remove the mounting screws of the drive bay.

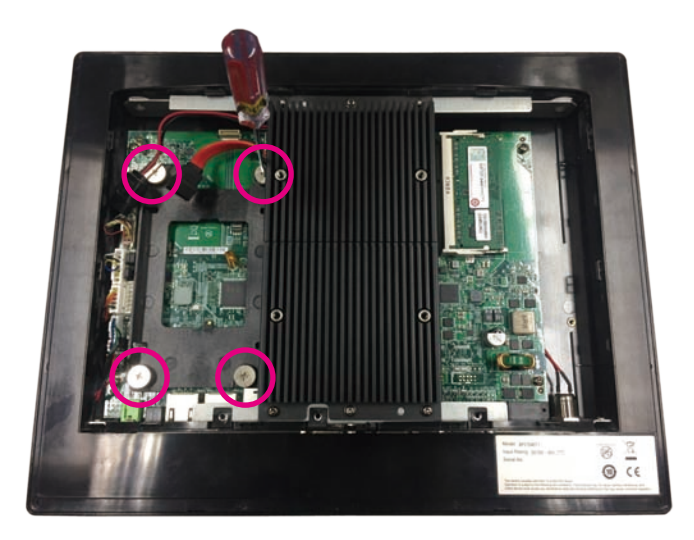

4. Remove the drive bay, then secure the SATA storage drive to the drive bay with screws.

5. Reinstall the drive bay in the chassis and then secure the drive bay with screws.

Connect the SATA data cable and SATA power cable to the connectors on the SATA storage drive.

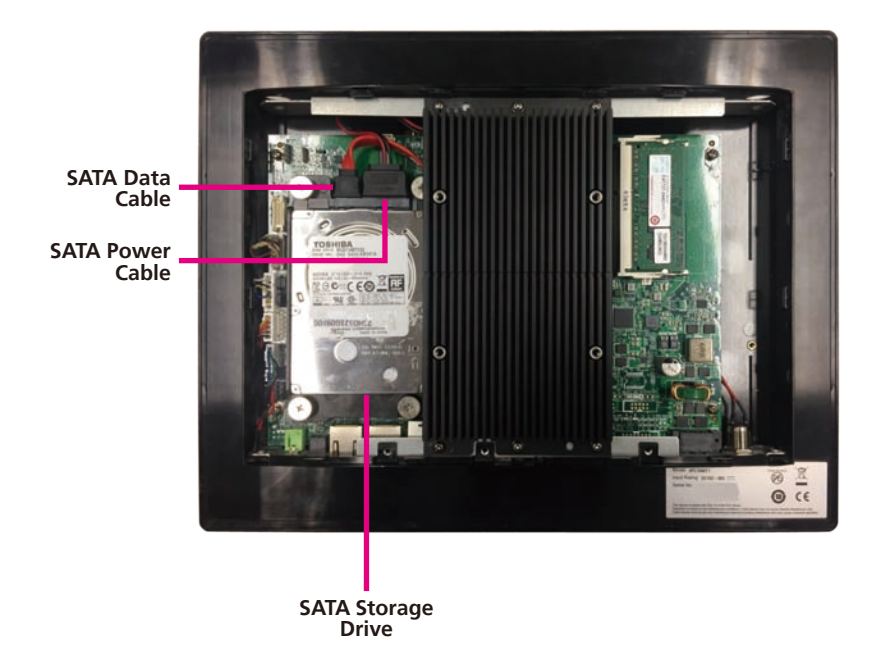

- 1

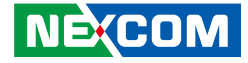

# **Removing the Heat Sink**

1. With the chassis cover removed, loosen the six screws on the heat sink and remove it from the chassis.

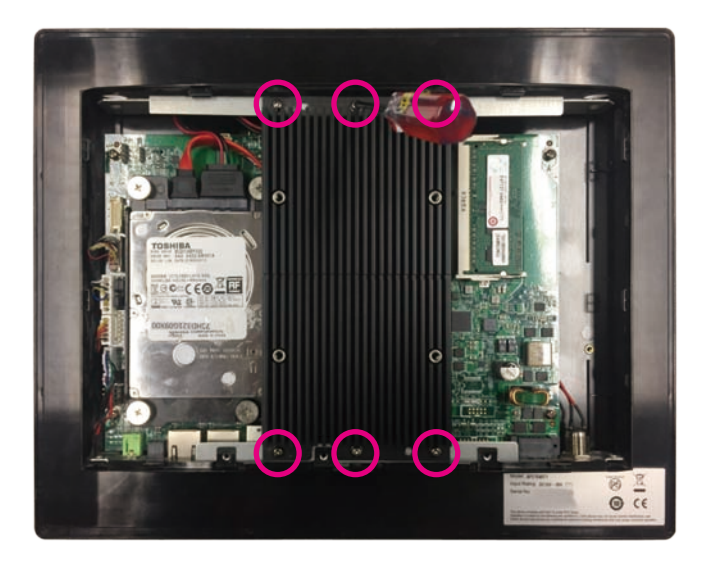

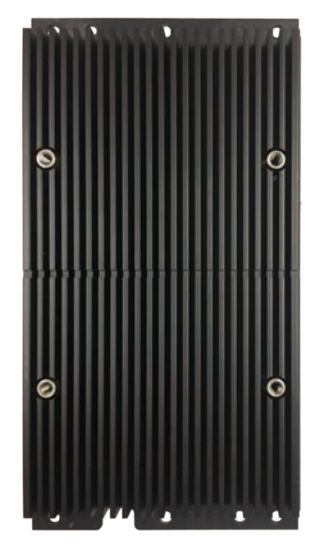

**Heat Sink**

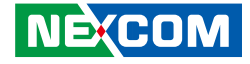

# **Installing a SATA DOM (Half-Size Only)**

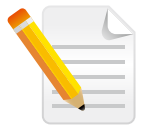

Before installing a SATA DOM, please remove the chassis cover and heat sink first.

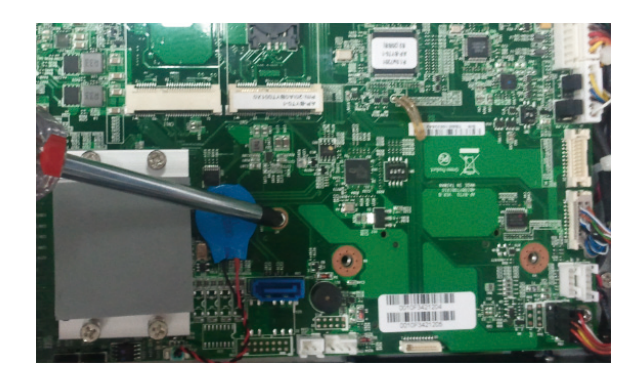

1. Remove the screw on the front of the SATA port. 2. The SATA DOM package includes a supporting stud. The stud is used to stabilize the SATA DOM module.

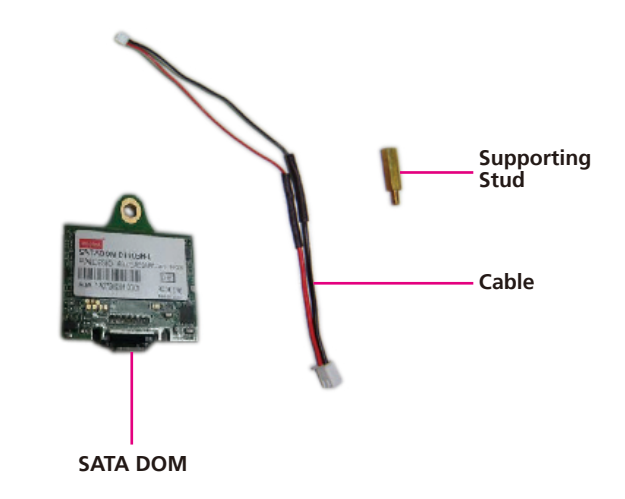

⊣ and the con-

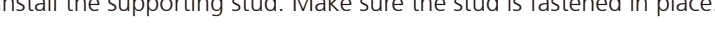

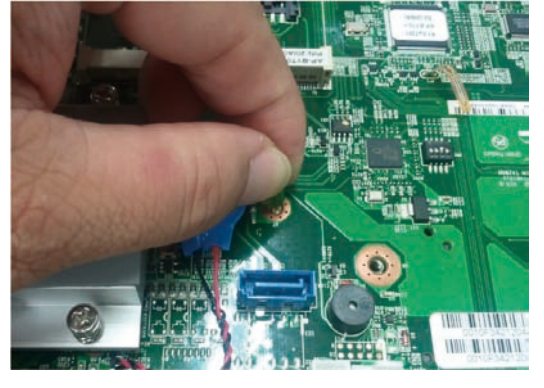

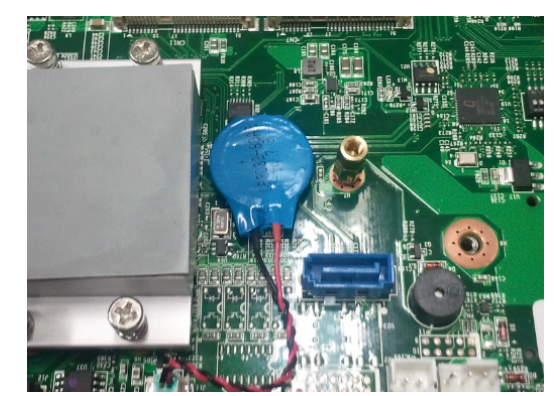

3. Install the supporting stud. Make sure the stud is fastened in place. 4. Connect one end of the provided cable to the connector on the module.

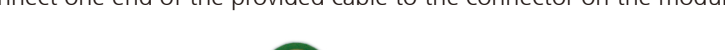

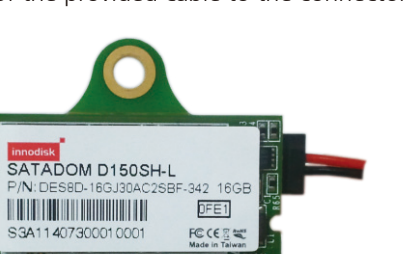

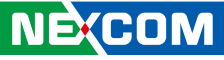

<u> 1959 - 1959 - 1959 - 1959 - 1959 - 1959 - 1959 - 1959 - 1959 - 1959 - 1959 - 1959 - 1959 - 1959 - 1959 - 195</u>

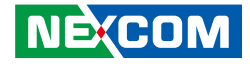

5. Install the module to the SATA port via the connector at the solder side of the module and then secure the module using the mounting screw you removed in step 1.

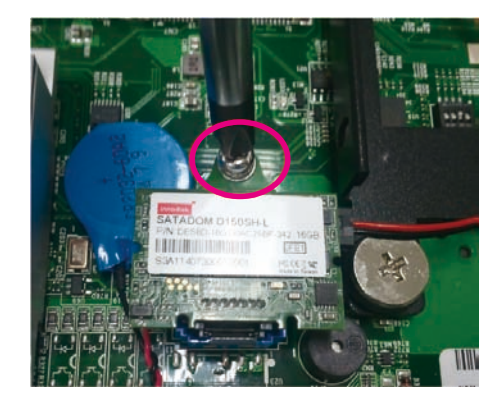

6. Connect the other end of the provided cable to the connector on the main board.

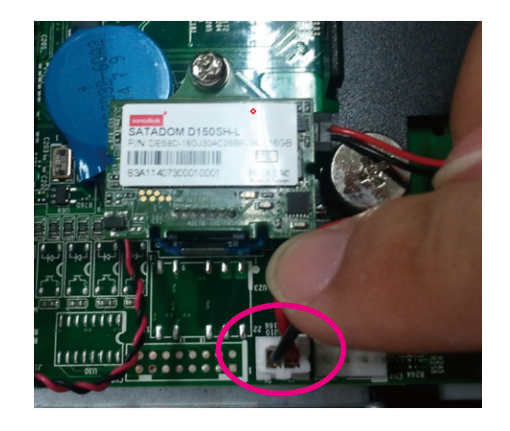

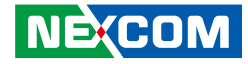

# **Installing a Mini PCIe Module**

3.5G module kit Sierra Wireless MC8790V

The Mini PCIe module package includes the following items:

RALINK 802.11b/g/n 2T3R wireless mini card module kit QCOM:Q802XKN

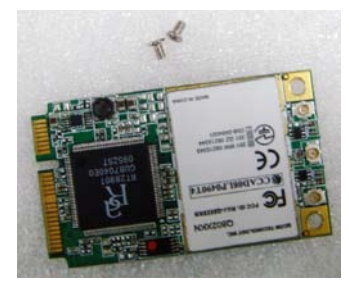

**Mini PCIe Module**

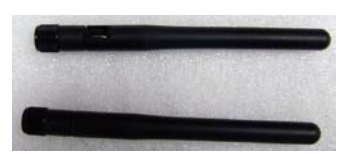

**Antennas**

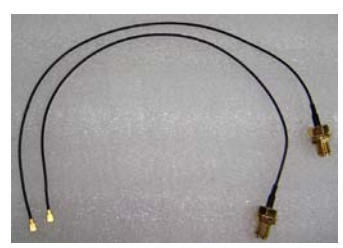

**RF Cables**

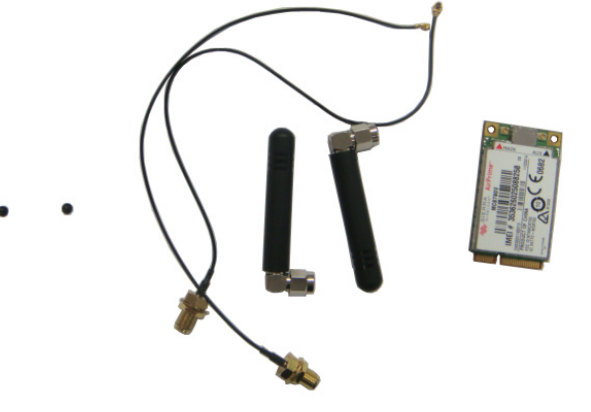

802.11b/g QN-MU-A0028 wireless mini card module kit INTEL112.BNHMWG

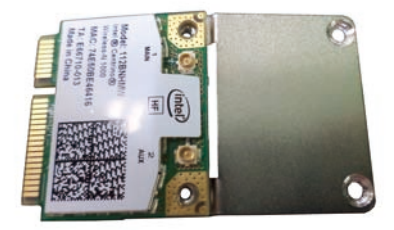

**NE**COM

### Chapter 3: System Setup

If you are installing the 802.11b/g QN-MU-A0028 wireless mini card module (half-size), before proceeding with the installation, please assemble the Wi-Fi module bracket first by following the instructions below:

1. Align the mounting holes on the Wi-Fi mini card module to the mounting holes on the Wi-Fi module bracket.

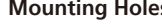

**Mounting Holes Wi-Fi Module Bracket**

2. Tighten screws onto the mounting holes to secure the bracket.

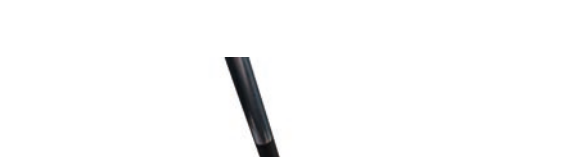

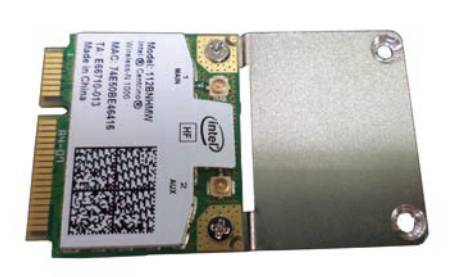

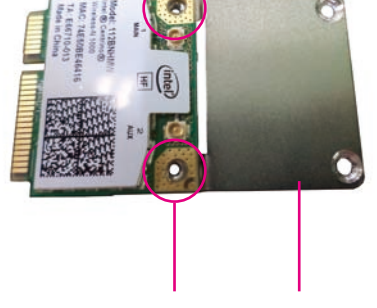

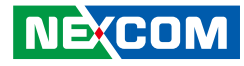

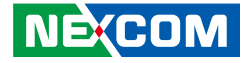

# **Installing the Half-Size Mini PCIe Module**

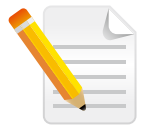

Before installing a Mini PCIe module, please remove the chassis cover and heat sink first.

1. Insert the Mini PCIe module into the Mini PCIe slot at a 45 degrees angle until the gold-plated connector on the edge of the module completely disappears inside the slot.

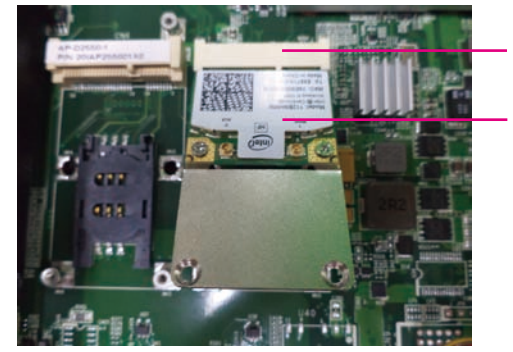

**Mini PCIe Slot**

**Mini PCIe Module**

2. Secure the module with mounting screws.

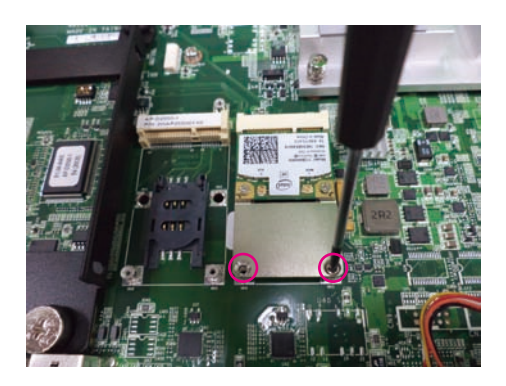

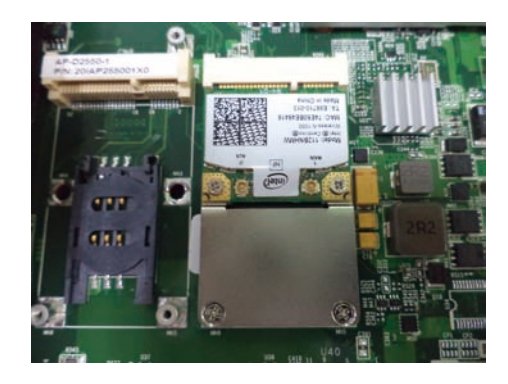

T. and the

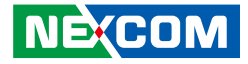

3. Attach one end of the RF cables onto the module.

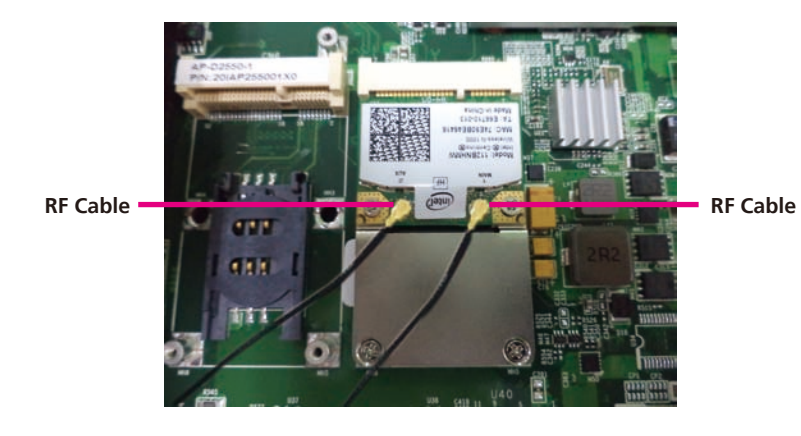

4. Pry the antenna hole cover off from the rear top of the system.

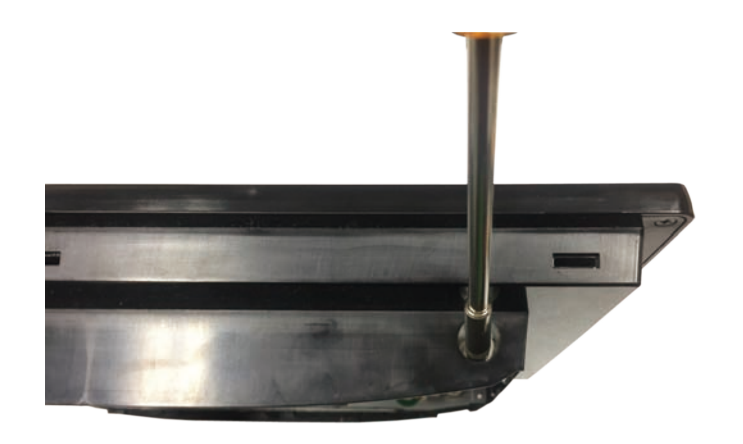

۳.

a populati

5. Insert the antenna jack end of the cable through the antenna hole.

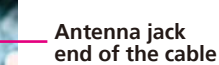

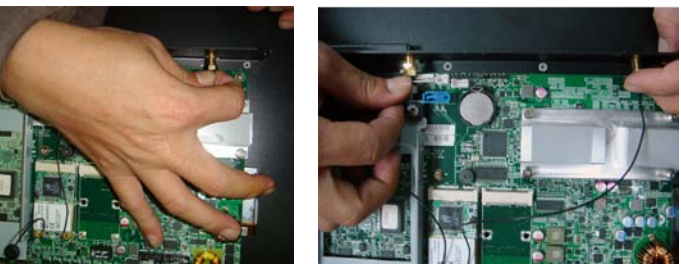

6. Insert the ring onto the antenna jack end of the cable.

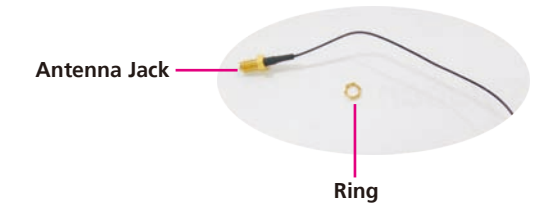

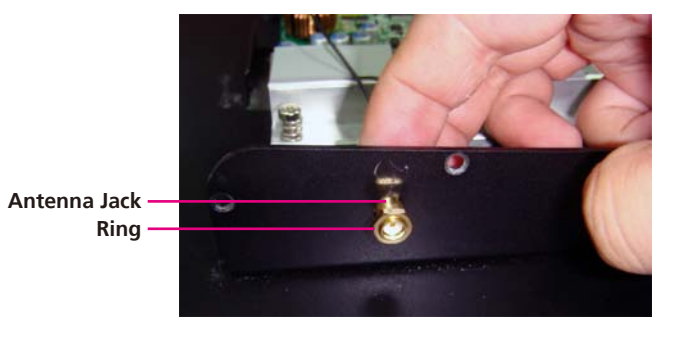

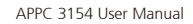

 $\overline{\phantom{a}}$ 

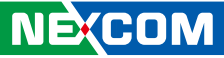

<u> El Br</u>

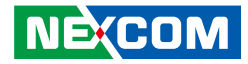

7. Connect an external antenna to the antenna jack.

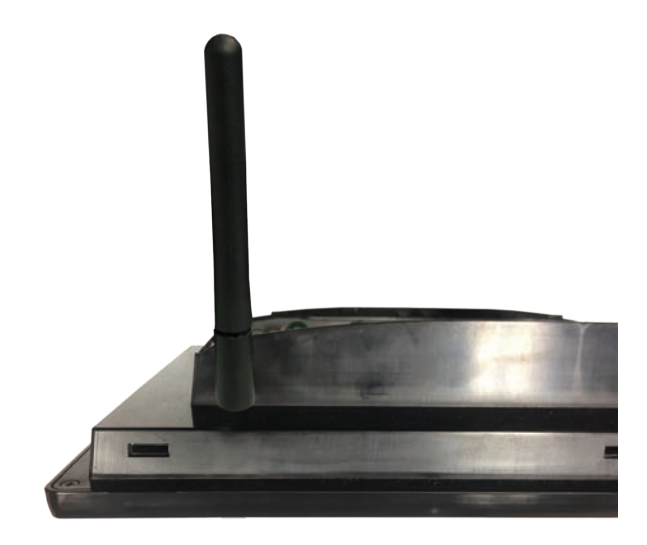

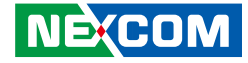

# **Installing the Panel Mount Kit**

Insert the panel mount kits into the panel mounting holes around the system.

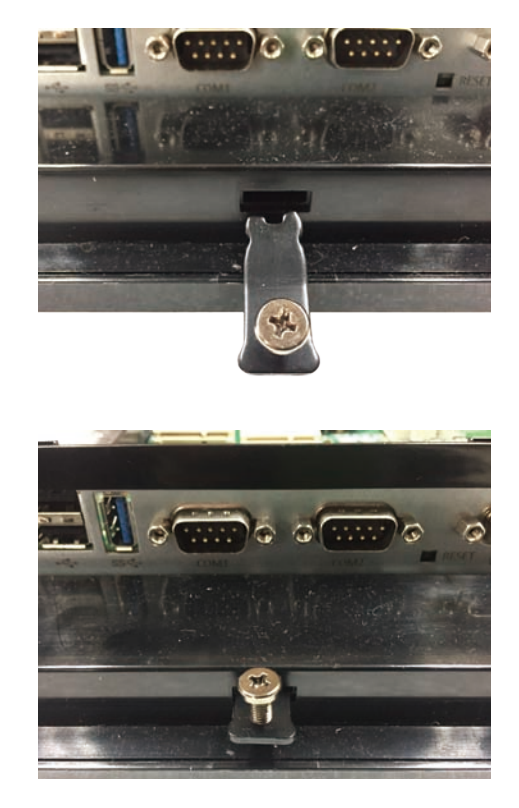

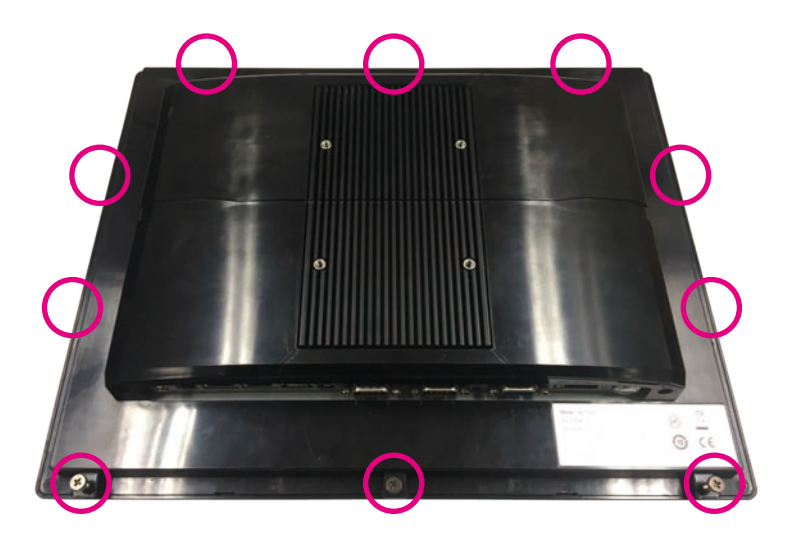

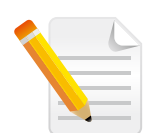

The circles denote the locations of the panel mounting holes.

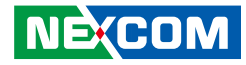

# **Panel Mounting**

- 1. Select a place on the panel where you will mount the Panel PC.
- 2. Cut out a shape on the panel that corresponds to the Panel PC's rear dimensions.

The thickness of the panel (e.g. steel board, plank, acrylic board, wall, etc.) where you will mount the Panel PC must not exceed 5mm. If the distance between the front bezel and panel mount hole is too wide, it will not fit the panel mount kit.

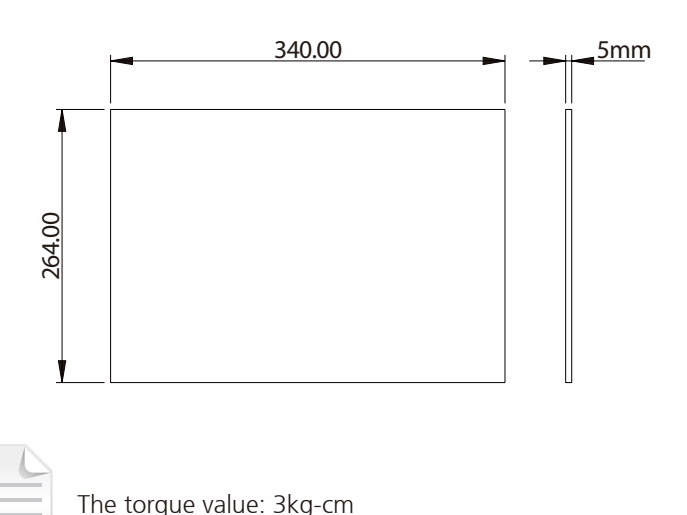

- 3. Slide the Panel PC through the hole until it is properly fitted against the panel.
- 4. Position the mounting clamps along the rear edges of the Panel PC. The first and second clamps must be positioned and secured diagonally prior to mounting the rest of the clamps. Tighten the clamp's screw until it touches the panel.

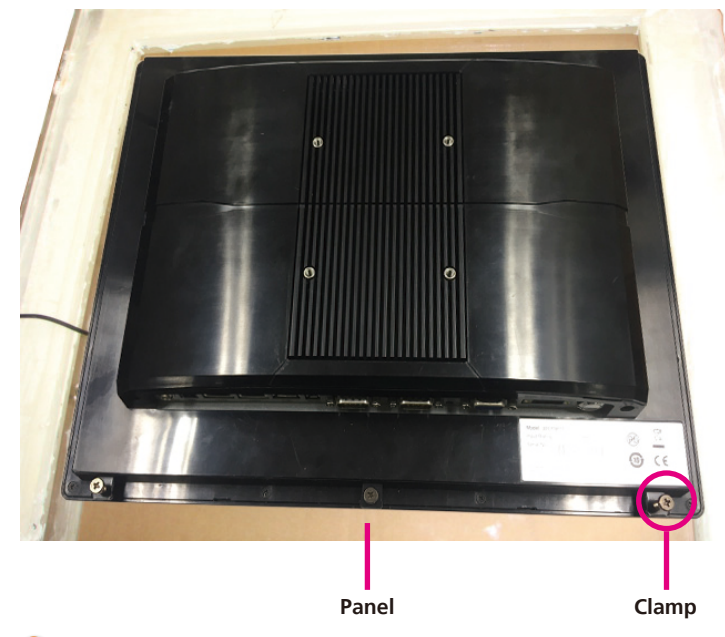

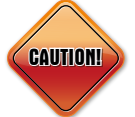

**CAUTION!** Do not overtighten the screws to prevent damaging the Panel PC.

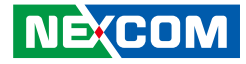

# **Chapter 4: BIOS Setup**

This chapter describes how to use the BIOS setup program for APPC 3154. The BIOS screens provided in this chapter are for reference only and may change if the BIOS is updated in the future.

To check for the latest updates and revisions, visit the NEXCOM Web site at www.nexcom.com.tw.

# **About BIOS Setup**

The BIOS (Basic Input and Output System) Setup program is a menu driven utility that enables you to make changes to the system configuration and tailor your system to suit your individual work needs. It is a ROM-based configuration utility that displays the system's configuration status and provides you with a tool to set system parameters.

These parameters are stored in non-volatile battery-backed-up CMOS RAM that saves this information even when the power is turned off. When the system is turned back on, the system is configured with the values found in CMOS.

With easy-to-use pull down menus, you can configure such items as:

- Hard drives, diskette drives, and peripherals
- Video display type and display options
- Password protection from unauthorized use
- Power management features

The settings made in the setup program affect how the computer performs. It is important, therefore, first to try to understand all the setup options, and second, to make settings appropriate for the way you use the computer.

# **When to Configure the BIOS**

- This program should be executed under the following conditions:
- When changing the system configuration
- When a configuration error is detected by the system and you are prompted to make changes to the setup program
- When resetting the system clock
- When redefining the communication ports to prevent any conflicts
- When making changes to the Power Management configuration
- When changing the password or making other changes to the security setup

Normally, CMOS setup is needed when the system hardware is not consistent with the information contained in the CMOS RAM, whenever the CMOS RAM has lost power, or the system features need to be changed.

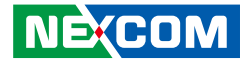

# **Default Configuration**

Most of the configuration settings are either predefined according to the Load Optimal Defaults settings which are stored in the BIOS or are automatically detected and configured without requiring any actions. There are a few settings that you may need to change depending on your system configuration.

# **Entering Setup**

When the system is powered on, the BIOS will enter the Power-On Self Test (POST) routines. These routines perform various diagnostic checks; if an error is encountered, the error will be reported in one of two different ways:

- **.** If the error occurs before the display device is initialized, a series of beeps will be transmitted.
- **.** If the error occurs after the display device is initialized, the screen will display the error message.

Powering on the computer and immediately pressing <Del> allows you to enter Setup.

Press the  $\frac{1}{p_{el}}$  key to enter Setup:

**NE**COM

# **Legends**

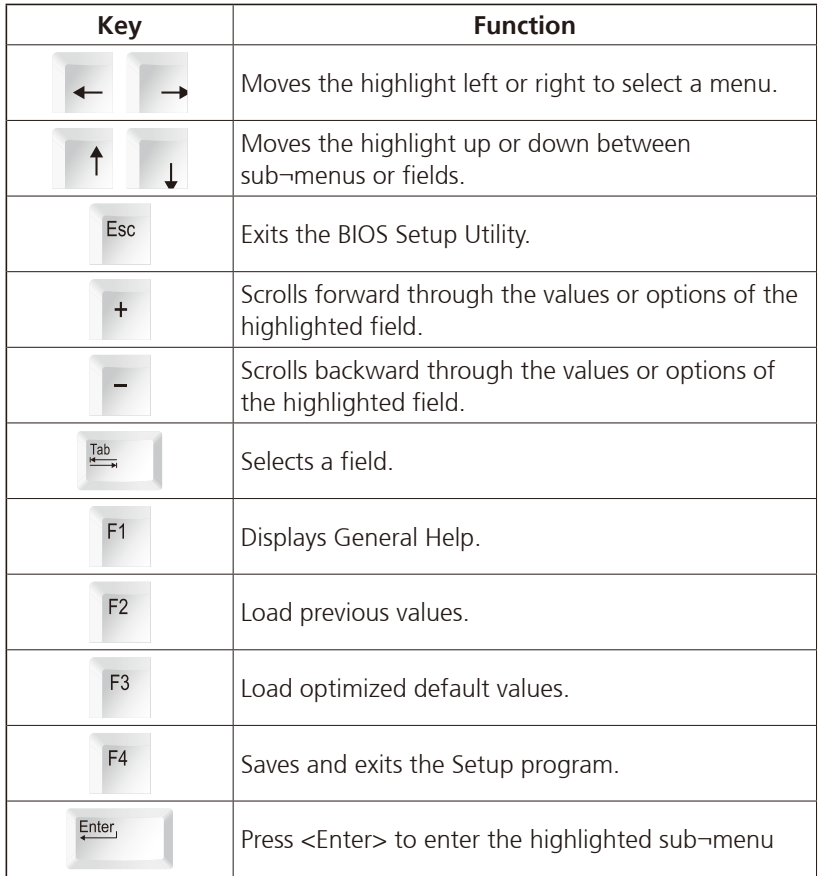

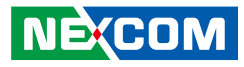

### **Scroll Bar**

a populati

When a scroll bar appears to the right of the setup screen, it indicates that there are more available fields not shown on the screen. Use the up and down arrow keys to scroll through all the available fields.

### **Submenu**

When " $\blacktriangleright$ " appears on the left of a particular field, it indicates that a submenu which contains additional options are available for that field. To display the submenu, move the highlight to that field and press  $\frac{f_{\text{inter}}}{f}$ .

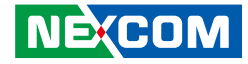

# **BIOS Setup Utility**

Once you enter the AMI BIOS Setup Utility, the Main Menu will appear on the screen. The main menu allows you to select from several setup functions and one exit. Use arrow keys to select among the items and press  $F_{\text{inter}}$  to accept or enter the submenu.

# **Main**

The Main menu is the first screen that you will see when you enter the BIOS Setup Utility.

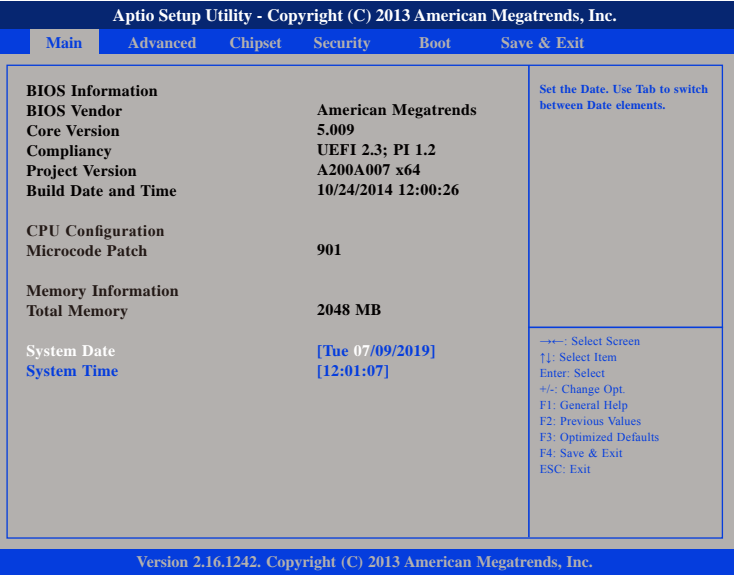

#### **System Date**

The date format is <day>, <month>, <date>, <year>. Day displays a day, from Monday to Sunday. Month displays the month, from January to December. Date displays the date, from 1 to 31. Year displays the year, from 1999 to 2099.

#### **System Time**

The time format is <hour>, <minute>, <second>. The time is based on the 24-hour military-time clock. For example, 1 p.m. is 13:00:00. Hour displays hours from 00 to 23. Minute displays minutes from 00 to 59. Second displays seconds from 00 to 59.

**NEXCOM** 

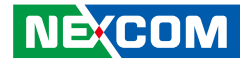

# **Advanced**

The Advanced menu allows you to configure your system for basic operation. Some entries are defaults required by the system board, while others, if enabled, will improve the performance of your system or let you set some features according to your preference.

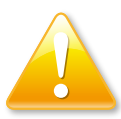

Setting incorrect field values may cause the system to malfunction.

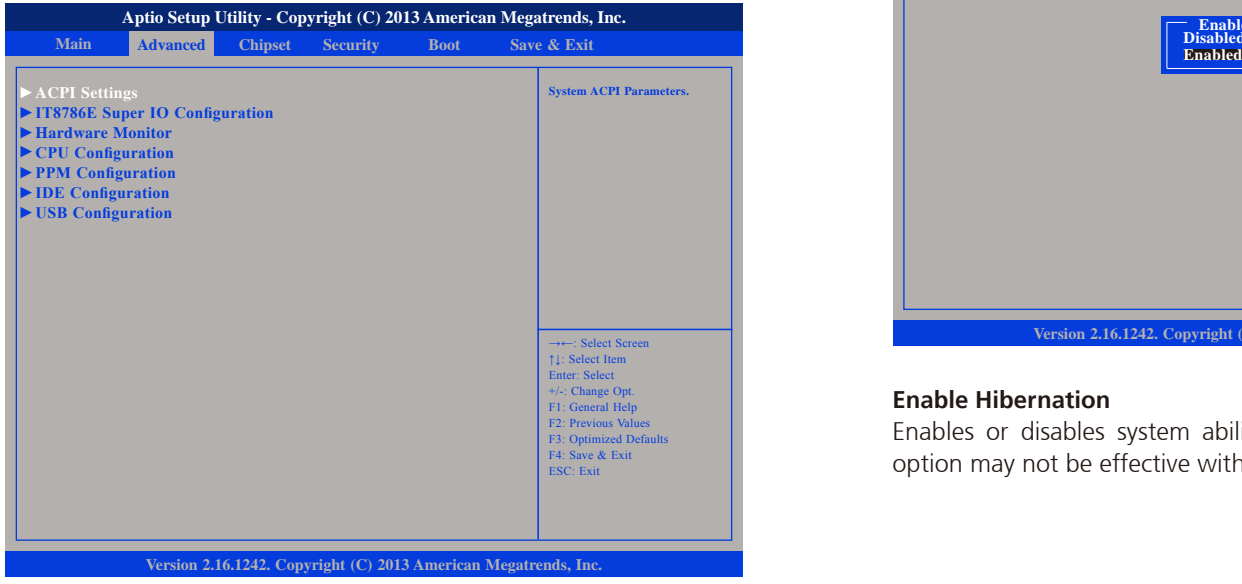

#### **ACPI Settings**

This section is used to configure ACPI Settings.

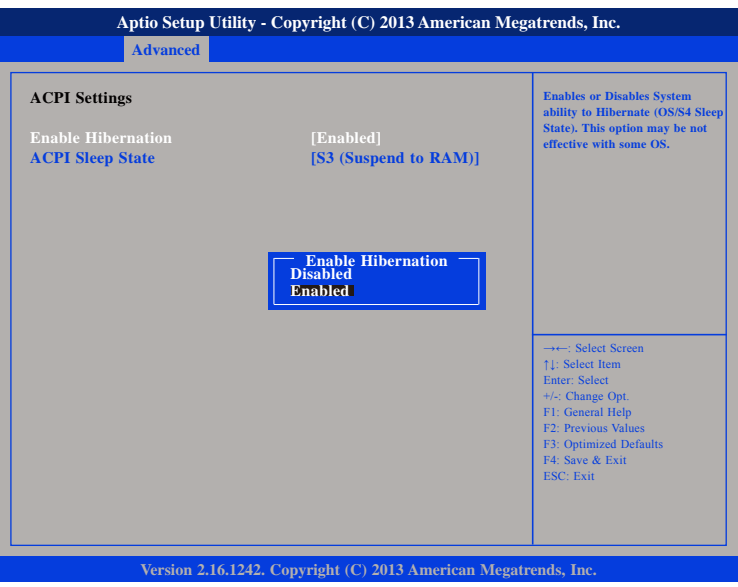

#### **Enable Hibernation**

Enables or disables system ability to hibernate (OS/S4 Sleep State). This option may not be effective with some OS.

T 1 1 1 1

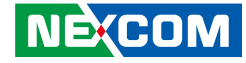

#### **ACPI Sleep State**

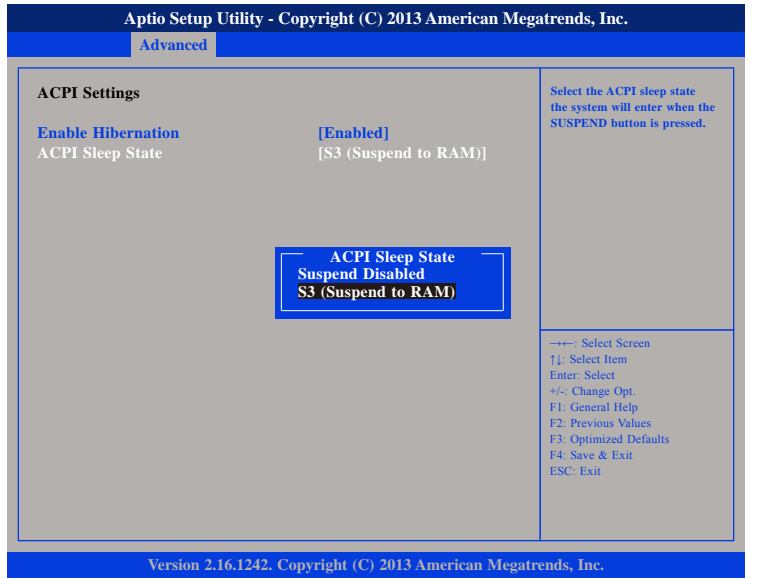

Select the highest ACPI sleep state the system will enter when the suspend button is pressed. The options are Suspend Disabled and S3 (Suspend to RAM).

#### **IT8786E Super IO Configuration**

This section is used to configure the serial ports.

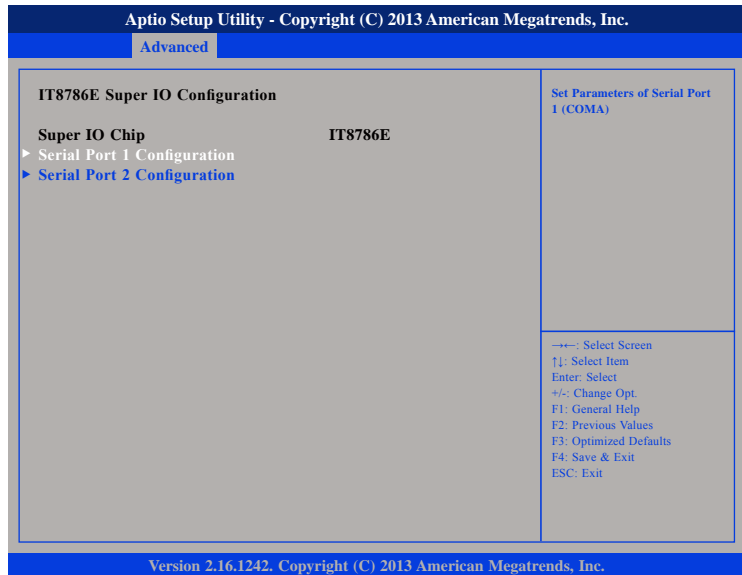

### **Super IO Chip**

Displays the Super I/O chip used on the board.

T

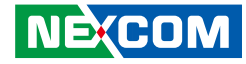

#### **Serial Port 1 Configuration**

This section is used to configure serial port 1.

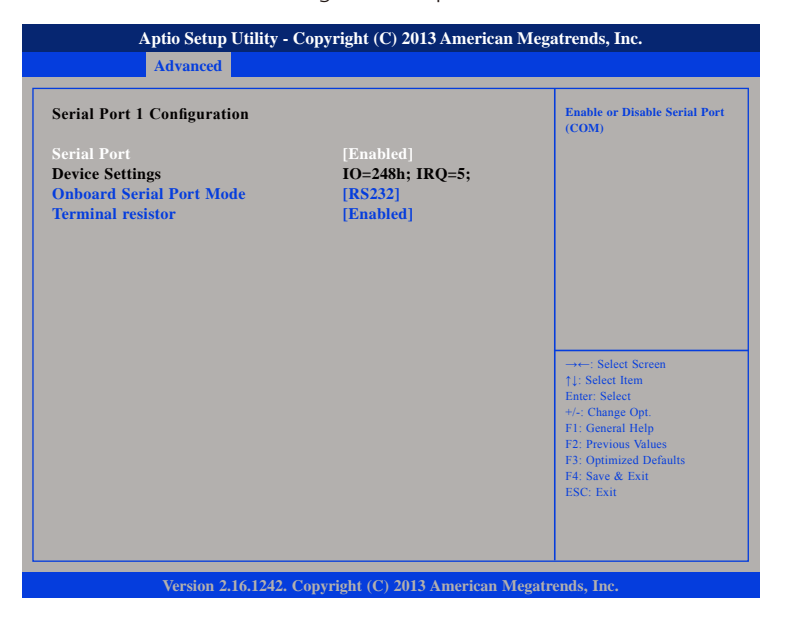

#### **Serial Port**

Enables or disables the serial port.

#### **Onboard Serial Port Mode**

Select this to change the serial port mode to RS232, RS422, RS485 or RS485 Auto.

#### **Terminal Resistor**

Enables or disables the terminal resistor.

### **Serial Port 2 Configuration**

This section is used to configure serial port 2.

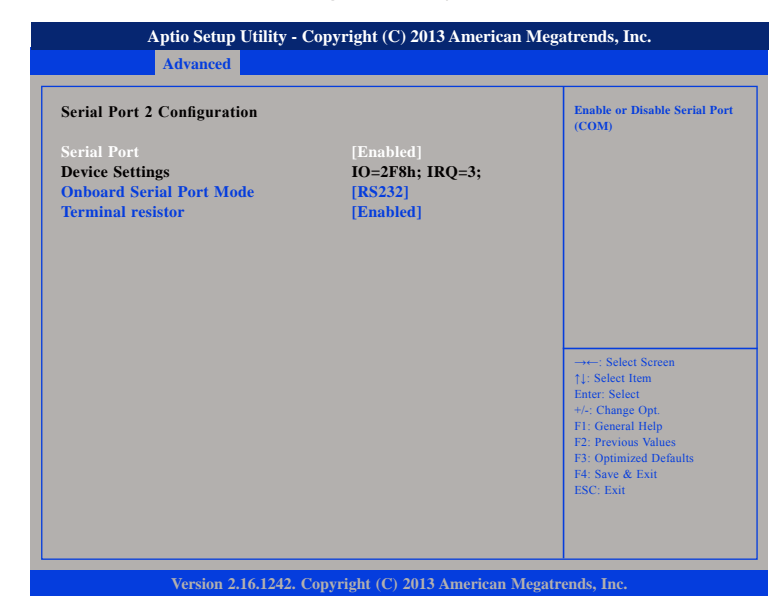

#### **Serial Port**

Enables or disables the serial port.

#### **Onboard Serial Port Mode**

Select this to change the serial port mode to RS232, RS422, RS485 or RS485 Auto.

#### **Terminal Resistor**

Enables or disables the terminal resistor.

T 1 1 1 1

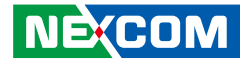

#### **Hardware Monitor**

This section is used to monitor hardware status such as temperature, fan speed and voltages.

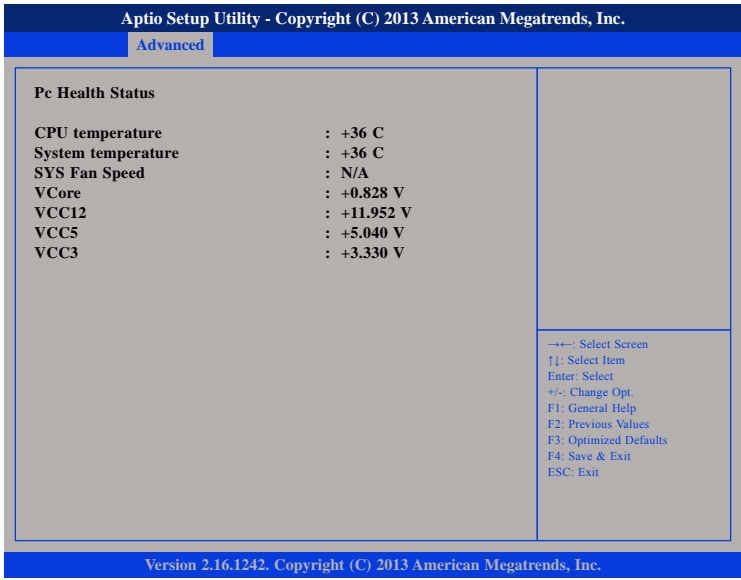

#### **CPU Temperature**

Detects and displays the current CPU temperature.

#### **System Temperature**

Detects and displays the current system temperature.

#### **SYS Fan Speed**

Detects and displays the system fan speed.

#### **VCore**

Detects and displays the Vcore CPU voltage.

### **VCC12**

Detects and displays 12V voltage.

#### **VCC5**

Detects and displays 5V voltage.

#### **VCC3**

Detects and displays 3.3V voltage.

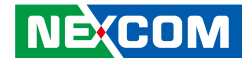

#### **CPU Configuration**

This section is used to configure the CPU.

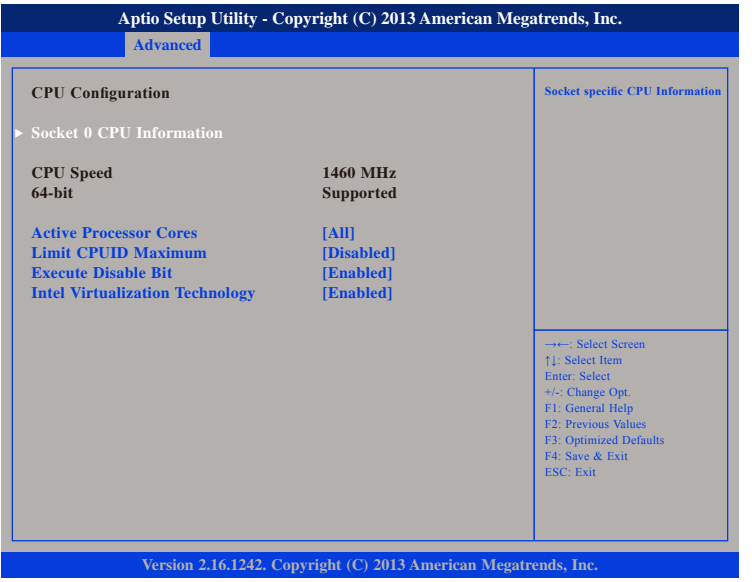

#### **Active Processors Cores**

Select the number of cores to enable in each processor package.

#### **Limit CPUID Maximum**

The CPUID instruction of some newer CPUs will return a value greater than 3. The default is Disabled because this problem does not exist in the Windows series operating systems. If you are using an operating system other than Windows, this problem may occur. To avoid this problem, enable this field to limit the return value to 3 or lesser than 3.

#### **Execute Disable Bit**

When this field is set to Disabled, it will force the XD feature flag to always return to 0. XD can prevent certain classes of malicious buffer overflow attacks when combined with a supporting OS (Windows Server 2003 SP1,Windows XP SP2, SuSE Linux 9.2, RedHat Enterprise 3 Update 3).

#### **Intel® Virtualization Technology**

Enables or disables Intel Virtualization technology.

T 1 1 1 1

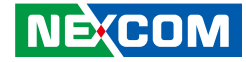

### **Socket 0 CPU Information**

Display information on the CPU installed on socket 0.

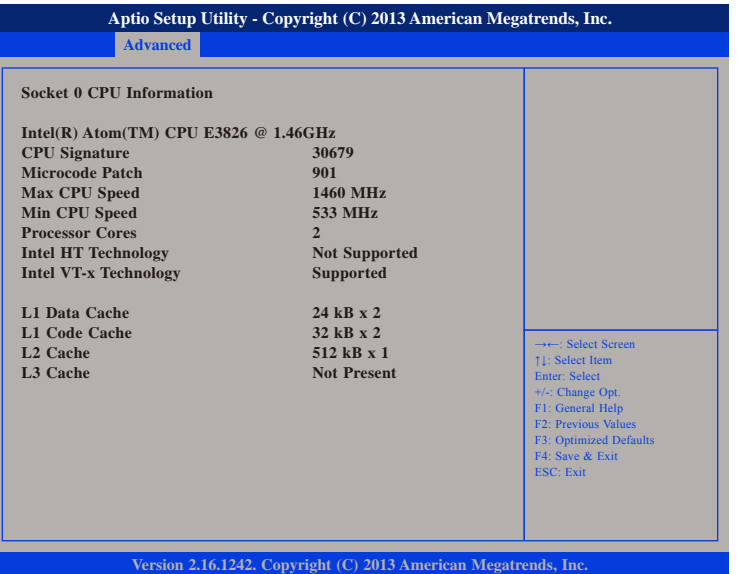

### **PPM Configuration**

This section is used to configure the Processor Power Management (PPM) configuration.

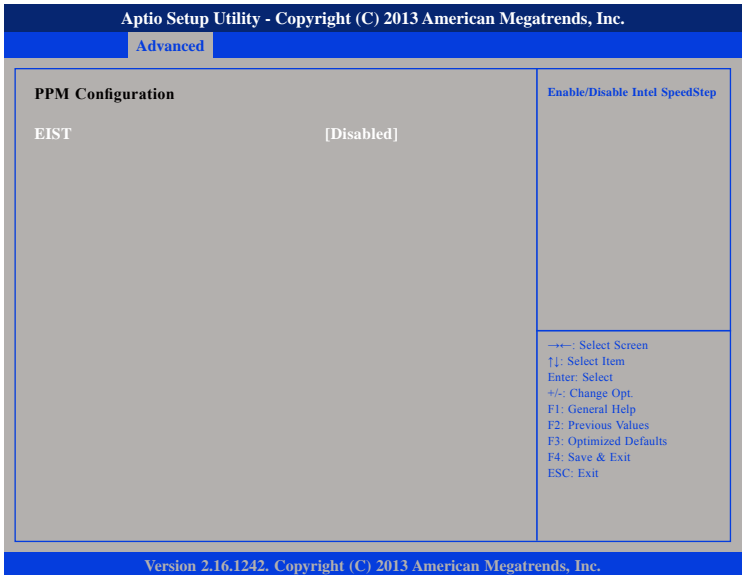

### **EIST**

Enables or disables Intel® SpeedStep.

T

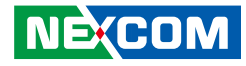

#### **IDE Configuration**

This section is used to configure the SATA drives.

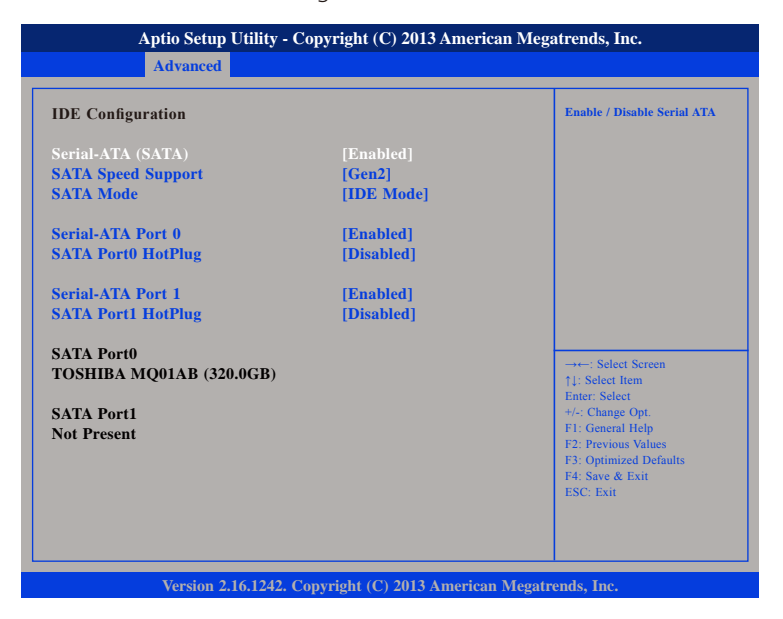

#### **Serial-ATA (SATA)**

Enables or disables the SATA controller.

#### **SATA Speed Support**

Configures the SATA controller as Gen1 or Gen2.

#### **SATA Mode**

Configures the SATA as IDE or AHCI mode.

- IDE This option configures the Serial ATA drives as Parallel ATA physical storage device.
- AHCI This option configures the Serial ATA drives to use AHCI (Advanced Host Controller Interface). AHCI allows the storage driver to enable the advanced Serial ATA features which will increase storage performance.

#### **Serial-ATA Port 0**

Enables or disables SATA port 0.

#### **SATA Port0 HotPlug**

Enables or disables hot pluggable support on SATA port 0.

### **Serial-ATA Port 1**

Enables or disables SATA port 1.

#### **SATA Port1 HotPlug**

Enables or disables hot pluggable support on SATA port 1.
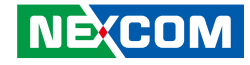

# **USB Configuration**

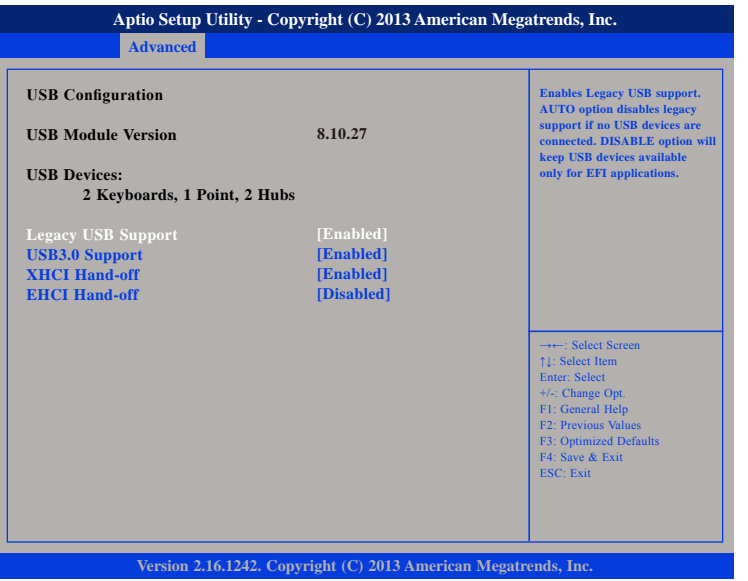

#### **Legacy USB Support**

Enable Enables Legacy USB. Disables support for Legacy when no USB devices are connected. Disable Keeps USB devices available only for EFI applications.

#### **USB3.0 Support**

Enables or disables USB 3.0 controller support.

#### **XHCI Hand-off and EHCI Hand-off**

This is a workaround for OSs that does not support XHCI hand-off and EHCI Hand-off. The XHCI and EHCI ownership change should be claimed by the XHCI and EHCI driver respectively.

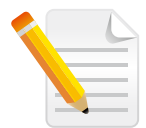

This section is used to configure the USB. 3.0 will not be supported. Please disable XHCI and enable EHCI to allow USB installation of Windows 7.

**NE**COM

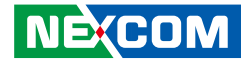

# **Chipset**

This section gives you functions to configure the system based on the specific features of the chipset. The chipset manages bus speeds and access to system memory resources.

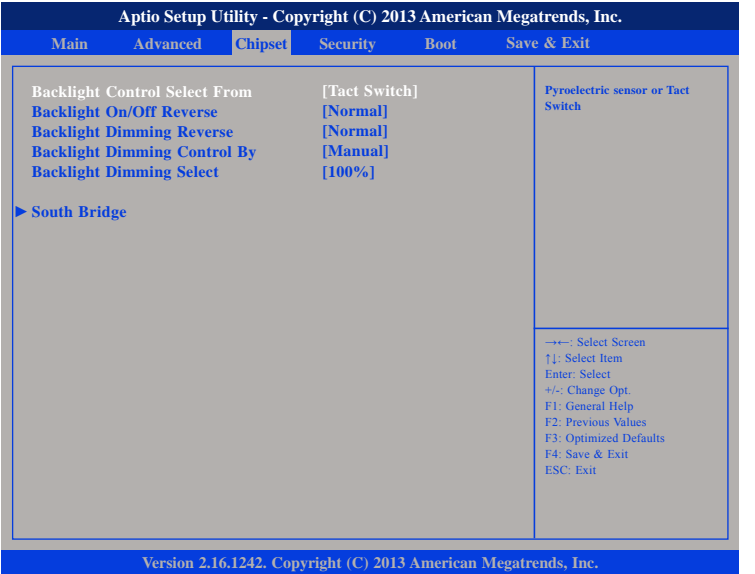

## **Backlight Control Select From**

The available options are Pyroelectric sensor and Tact Switch.

#### **Backlight On/Off Reverse**

Enables or disables reverse backlight On/Off. Please configure this option only when changing the panel, otherwise the display may not work.

## **Backlight Dimming Reverse**

The available options are PWM & Analog Dimming Reverse and Normal.

#### **Backlight Dimming Control By**

The available options are Tact Switch, Manual and Light sensor.

### **Backlight Dimming Select**

Adjusts the brightness of the backlight.

#### **South Bridge**

Enters the South Bridge submenu.

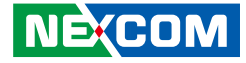

# **South Bridge**

<u> 1959 - 1959 - 1959 - 1959 - 1959 - 1959 - 1959 - 1959 - 1959 - 1959 - 1959 - 1959 - 1959 - 1959 - 1959 - 195</u>

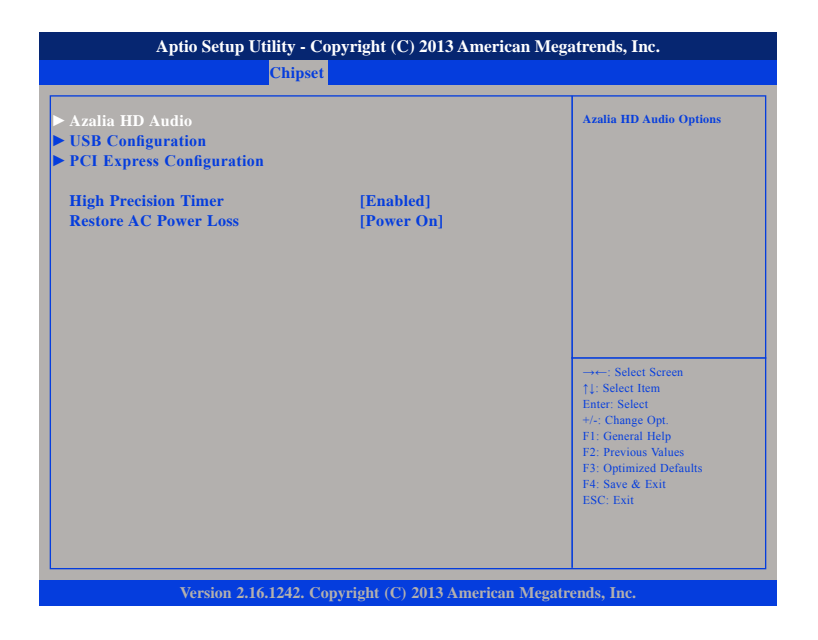

#### **High Precision Timer**

Enables or disables high precision event timer.

# **Restore AC Power Loss**

Select the AC power state when power is re-applied after a power failure.

# **PCH Azalia Configuration**

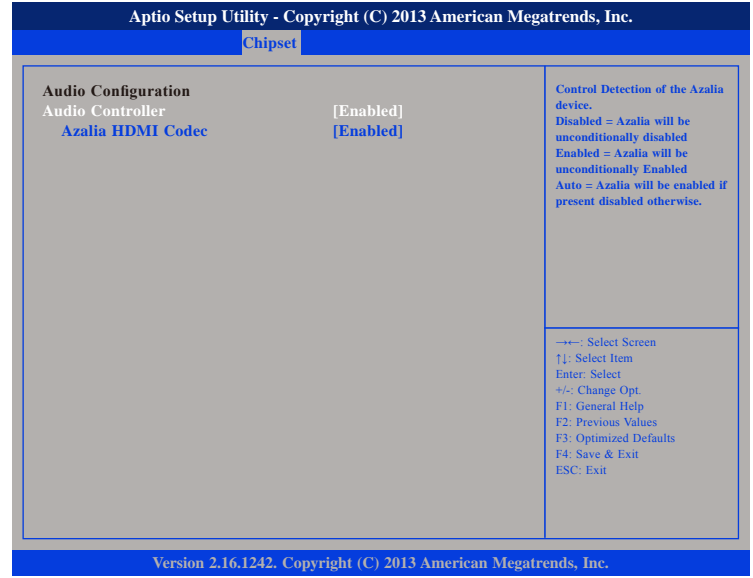

#### **Azalia**

Control detection of the Azalia device.

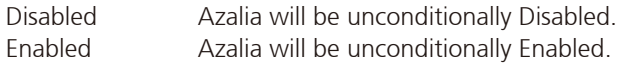

#### **Azalia HDMI Codec**

Enables or disables internal HDMI codec for Azalia.

T

an ka

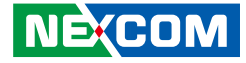

# **USB Configuration**

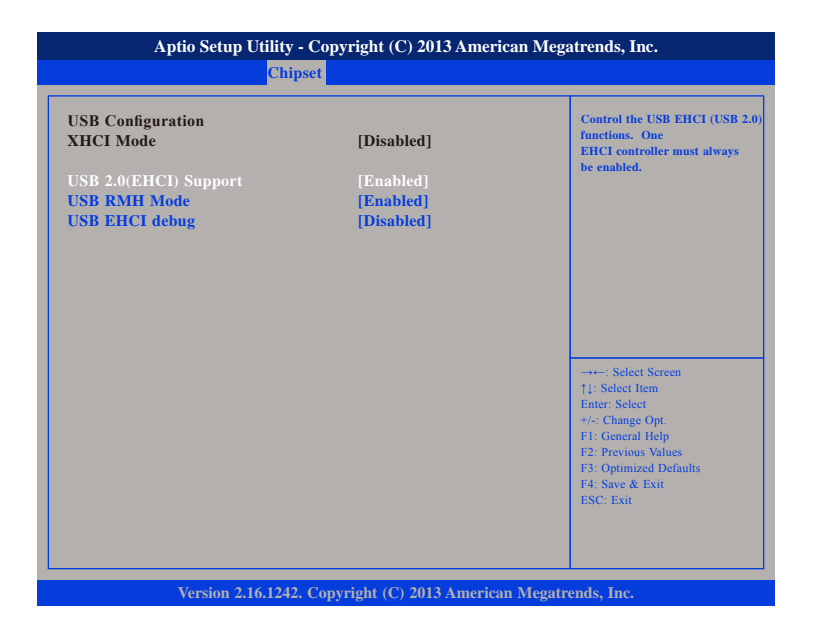

#### **USB 2.0(EHCI) Support**

Enables or disables the Enhanced Host Controller Interface (USB 2.0), one EHCI controller must always be enabled.

#### **USB RMH Mode**

Enables or disables PCH USB rate matching hubs mode.

## **USB EHCI Debug**

Enables or disables PCH EHCI debug capability.

# **PCI Express Configuration**

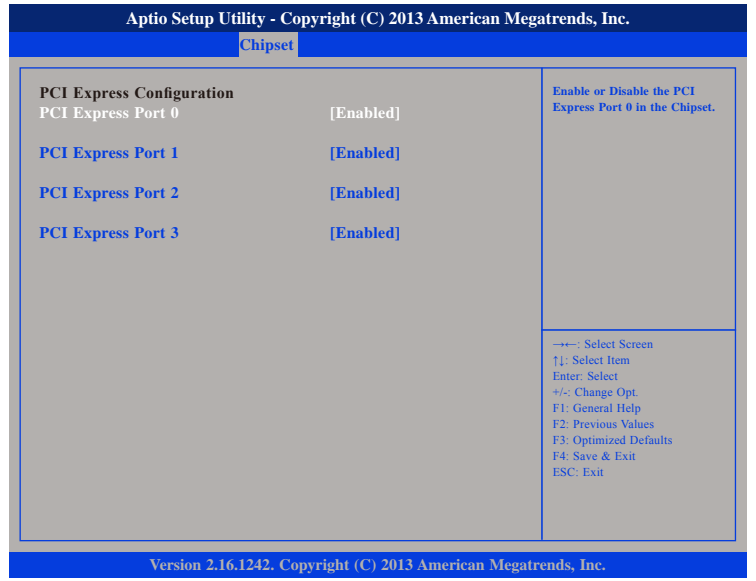

#### **PCI Express Port 0 to PCI Express Port 3**

Enables or disables the PCI Express ports 0 to 3 on the chipset.

man a

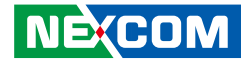

# **Security**

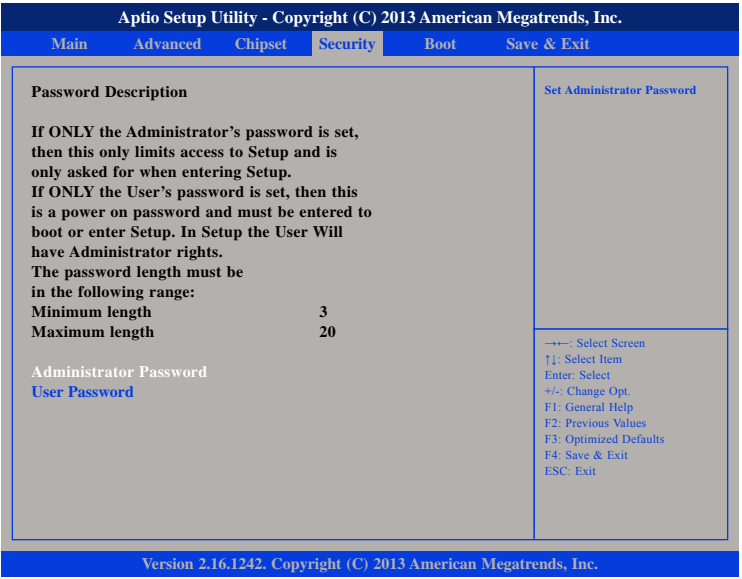

#### **Administrator Password**

Select this to reconfigure the administrator's password.

#### **User Password**

**NEXCOM** 

Select this to reconfigure the user's password.

# **Boot**

This section is used to configure the boot features.

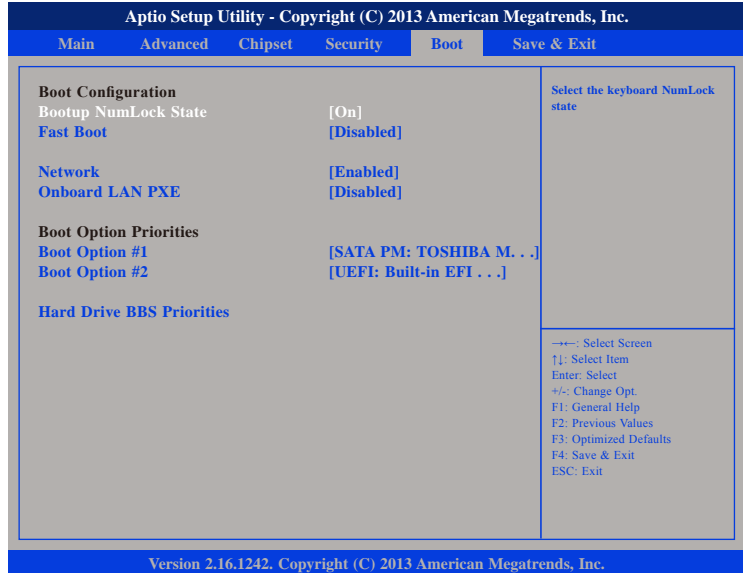

#### **Bootup NumLock State**

This allows you to determine the default state of the numeric keypad. By default, the system boots up with NumLock on wherein the function of the numeric keypad is the number keys. When set to Off, the function of the numeric keypad is the arrow keys.

#### **Fast Boot**

When enabled, the BIOS will shorten or skip some check items during POST. This will decrease the time needed to boot the system.

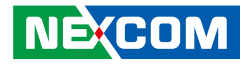

#### **Network**

T 1 1 1 1

Controls the execution of UEFI and legacy PXE OpROM.

#### **Onboard LAN PXE**

Options to disable onboard LAN PXE ROM or enable it for LAN1 or LAN2 .

#### **Boot Option Priorities**

Adjust the boot sequence of the system. Boot Option #1 is the first boot device that the system will boot from, next will be #2 and so forth.

#### **Hard Drive BBS Priorities**

Sets the order of the legacy devices in this group.

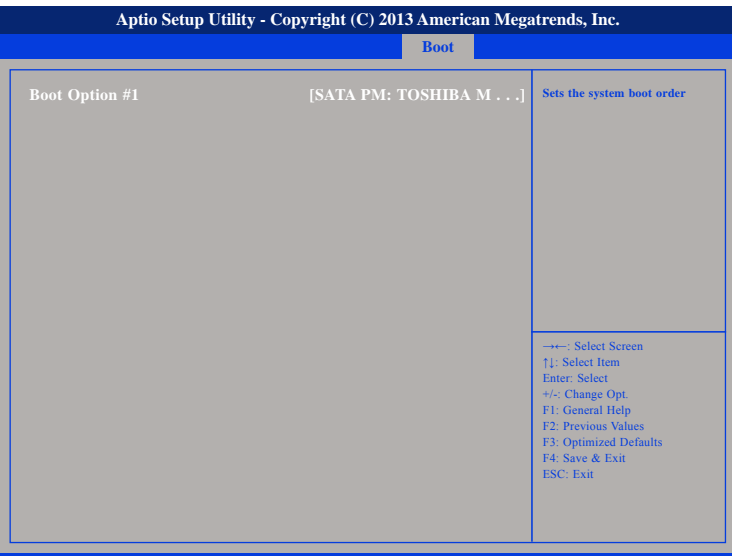

**Version 2.16.1242. Copyright (C) 2013 American Megatrends, Inc.**

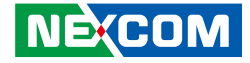

# **Save & Exit**

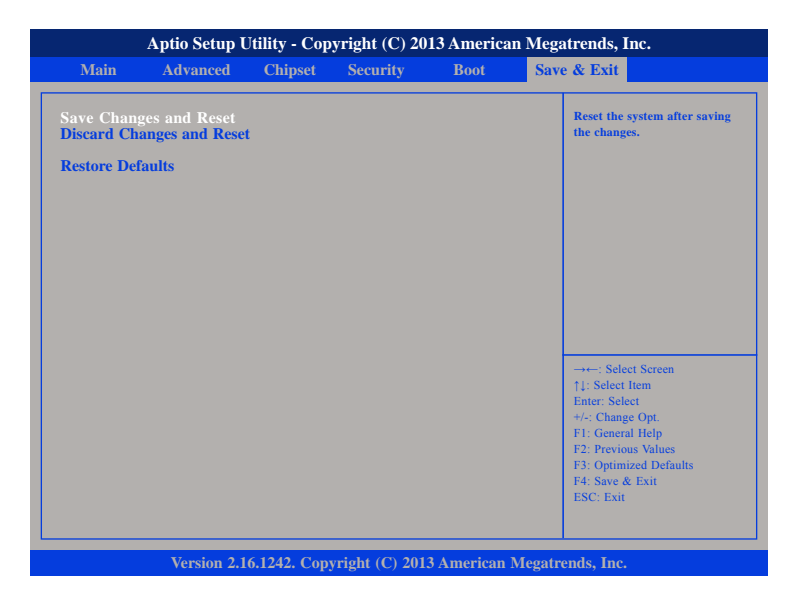

#### **Save Changes and Reset**

To save the changes and reset, select this field then press <Enter>. A dialog box will appear. Confirm by selecting Yes.

#### **Discard Changes and Reset**

To exit the Setup utility without saving the changes, select this field then press <Enter>. You may be prompted to confirm again before exiting.

#### **Restore Defaults**

To restore the BIOS to default settings, select this field then press <Enter>. A dialog box will appear. Confirm by selecting Yes.

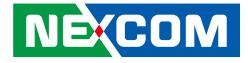

# **Appendix A: Power Consumption**

# **Power Consumption Management**

#### **Purpose**

The purpose of the power consumption test is to verify the power dissipation of the system and the load of the power supply.

## **Test Equipment**

1. PROVA CM-07 AC/DC CLAMP METER 2. Burn-in test ver:6.0

#### **Device Under Test**

DUT: sys#1

## **Test Procedure**

- 1. Power up the DUT, boot into Windows XP.
- 2. Enter standby mode (HDD power down).
- 3. Measure the power consumption and record it.
- 4. Run Burn-in test program and apply 100% full loading.
- 5. Before and after testing, test the system insulation.

#### **APPC 3154**

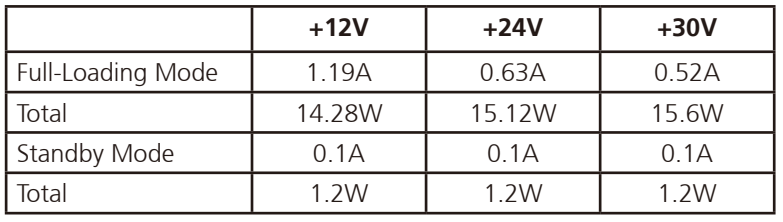